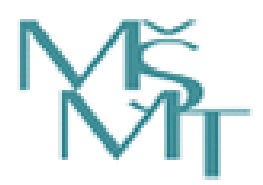

**Ministerstvo školství, mládeže a tělovýchovy**

**Odbor sportu**

**Oddělení evidence ve sportu** 

**Podrobný manuál k verzi 3.0 Rejstříku sportovních organizací, sportovců, trenérů a sportovních zařízení**

**Praha 2020**

Praha 2020 Strana: 2

### **Obsah**

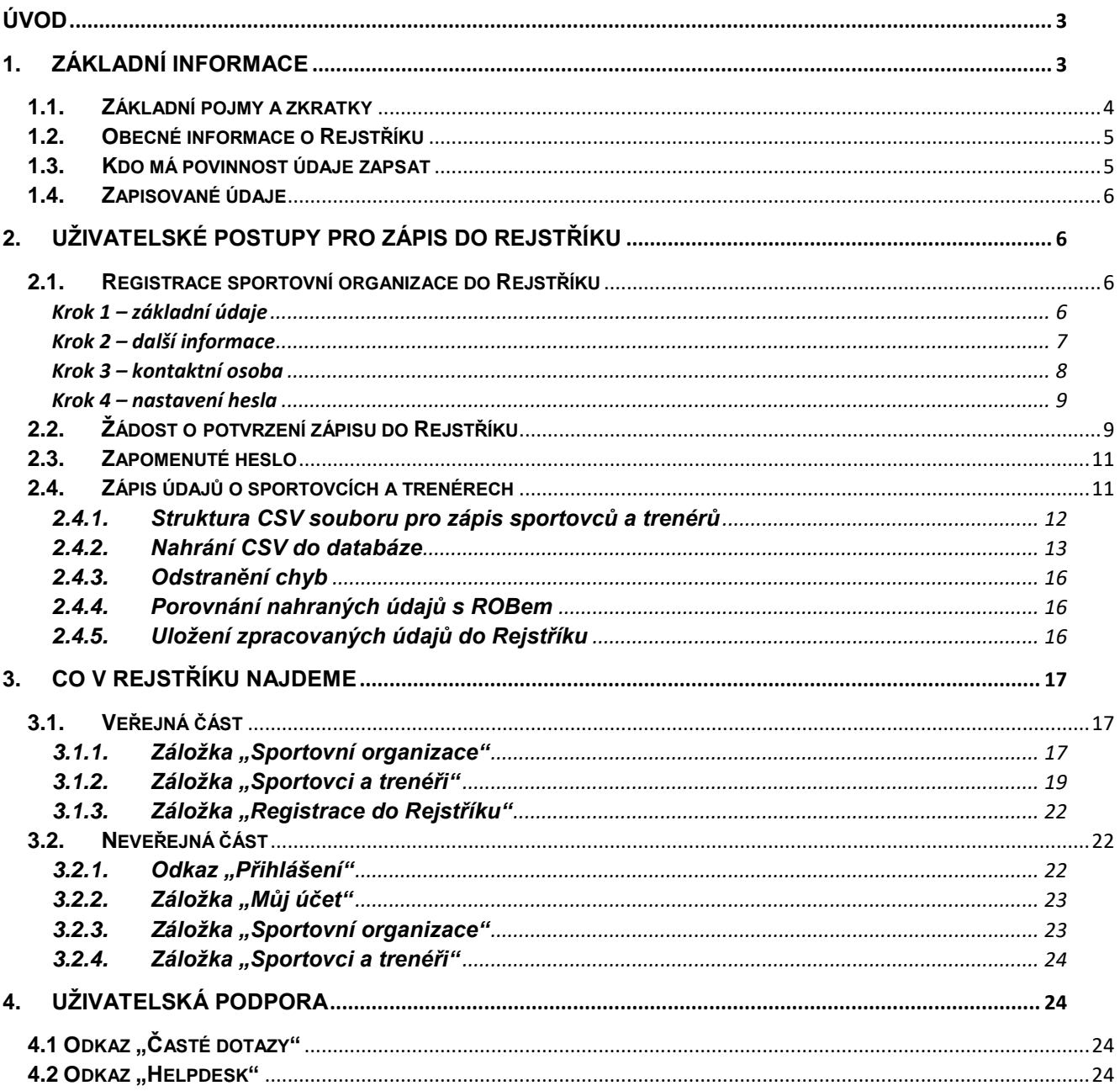

*Strana:*3

# **Úvod**

<span id="page-2-0"></span>Ministerstvo školství, mládeže a tělovýchovy (dále jen "MŠMT") v souladu se zákonem č. 115/2001 Sb., o podpoře sportu, ve znění pozdějších předpisů (dále jen "zákon") zavedlo informační systém veřejné správy -Rejstřík sportovních organizací, sportovců, trenérů a sportovních zařízení (dále jen "Rejstřík").

MŠMT, odbor sportu, oddělení evidence ve sportu vydává podrobný manuál pro sportovní organizace a žadatele o podporu na sportovní zařízení, kteří budou zapisovat údaje do Rejstříku.

Tento dokument je manuálem k Rejstříku aktuálním ke dni 23. 12. 2019 (verze 3.0). Internetová aplikace Rejstříku bude postupně doplňována o další funkcionality. V souvislosti s rozšiřováním internetové aplikace bude aktualizován i tento manuál.

## **1. Základní informace**

<span id="page-2-1"></span>Tento manuál slouží jako návod pro zápis údajů do Rejstříku, zejména se jedná o uživatelské postupy pro:

- 1. zápis údajů o sportovní organizaci do Rejstříku,
- 2. zápis sportovců a trenérů prostřednictvím CSV souborů
- 3. prohlížení a kontrola zapsaných informací o sportovních organizacích, fyzických osobách (sportovcích a trenérech) ve veřejné i neveřejné části Rejstříku.

*Strana:*4

### <span id="page-3-0"></span>**1.1.Základní pojmy a zkratky**

Pro účely tohoto manuálu se rozumí:

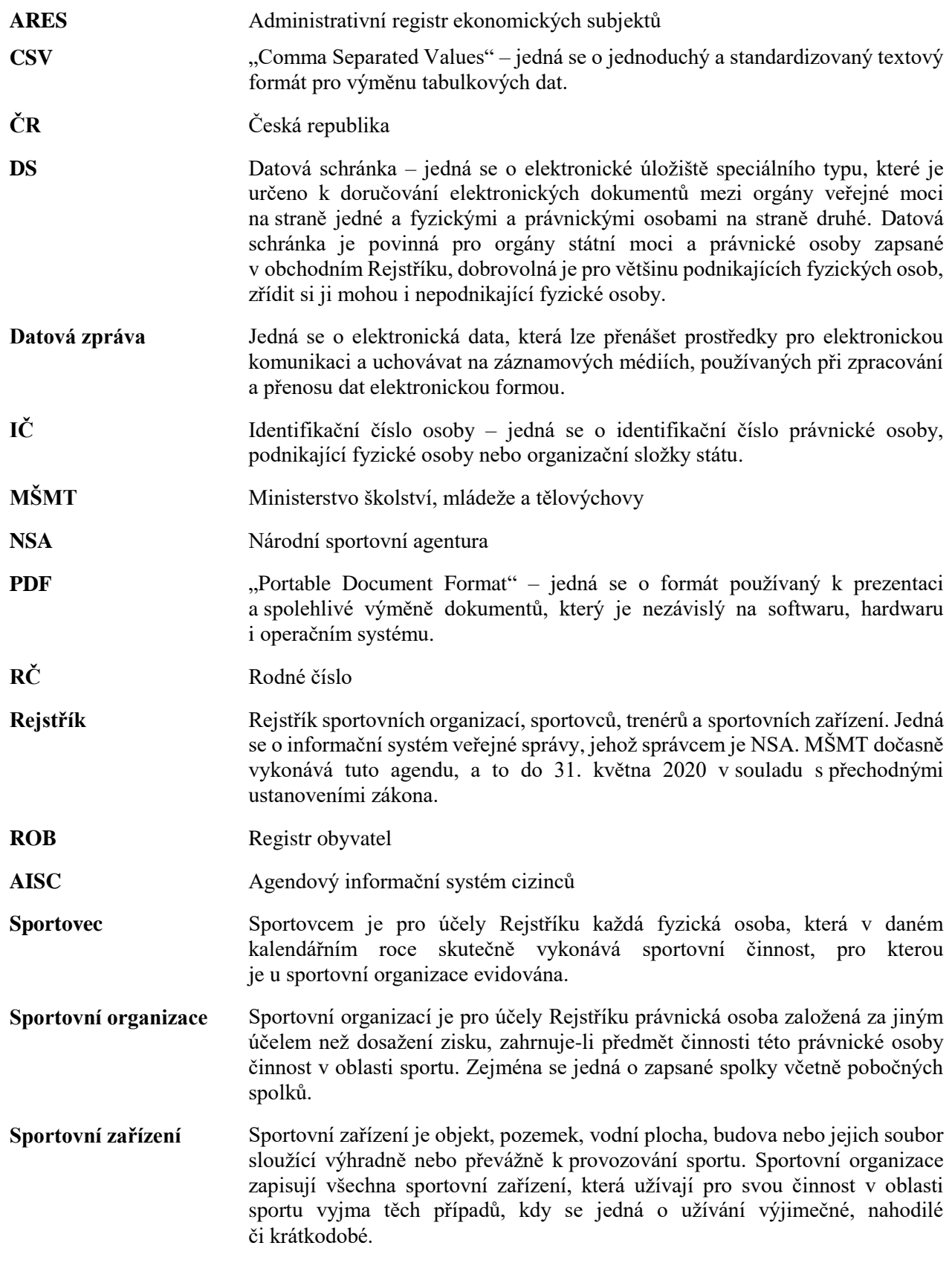

*Strana:*5

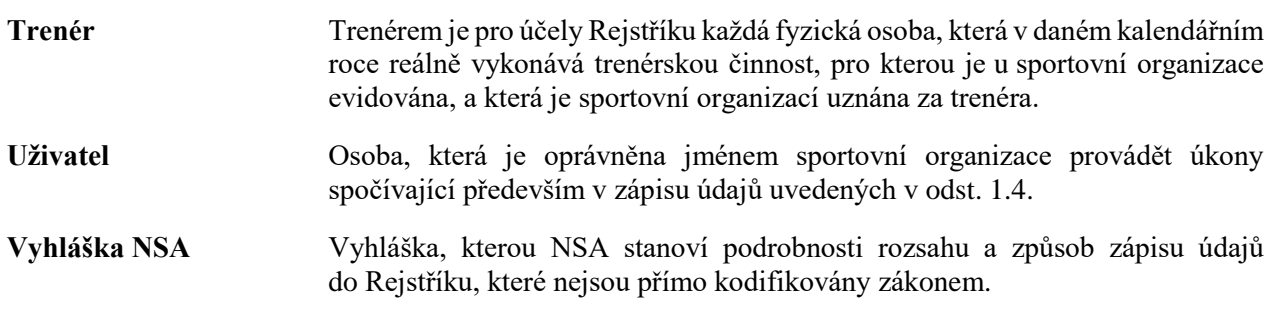

### <span id="page-4-0"></span>**1.2.Obecné informace o Rejstříku**

- 1. Rejstřík je informačním systémem veřejné správy, který slouží k vedení údajů o sportovních organizacích, sportovcích, trenérech a sportovních zařízeních.
- 2. Správcem Rejstříku je NSA. MŠMT dočasně vykonává tuto agendu, a to do 31. května 2020 v souladu s přechodnými ustanoveními zákona.
- 3. NSA resp. MŠMT ověřuje pravdivost, úplnost a správnost údajů v Rejstříku.
- 4. Rejstřík je rozdělen na veřejnou a neveřejnou část.
- 5. Sportovní organizace žádající o podporu ze státního rozpočtu podle § 6b odst. 1 písm. a) je povinna bez zbytečného odkladu provést zápis údajů a jejich změn do Rejstříku.
- 6. Údaje o počtu sportovců a trenérů evidovaných ve sportovní organizaci v Rejstříku jsou veřejně přístupné, a to rovněž způsobem umožňujícím dálkový přístup.
- 7. Ostatní údaje povinné ze zákona obsahuje neveřejná část Rejstříku.
- 8. Sportovní organizace se dopustí přestupku tím, že nesplní povinnost zapsat se do Rejstříku anebo nesplní povinnost zapsat bez zbytečného odkladu do Rejstříku údaje a jejich změny v rozsahu stanoveném na základě § 3e odst. 2 a 3. zákona. Rejstřík je dostupný z internetové aplikace na https://rejstriksportu.msmt.cz.

#### <span id="page-4-1"></span>**1.3.Kdo má povinnost údaje zapsat**

Povinnost zapsat údaje do Rejstříku mají:

- 1. **Sportovní organizace žádající o podporu ze státního rozpočtu podle § 6b odst. 1 písm. a) zákona,** tj. **sportovní organizace žádající prostředky na podporu sportu**, zejména **na podporu sportu dětí a mládeže, sportu dospělých, sportu pro všechny, sportu zdravotně postižených osob, a na podporu úspěšných sportovních reprezentantů České republiky**, zahrnující též **výdaje na zajištění činnosti sportovních organizací**, **na pořízení nebo technické zhodnocení hmotného a nehmotného dlouhodobého majetku** a **na pořádání významných sportovních akcí** a významných sportovních akcí mimořádné důležitosti podle § 6c, zákona.
- 2. **Všechny organizace žádající o podporu ze státního rozpočtu podle § 6b odst. 1 písm. b) a písm. c) zákona,** tj, osobám, které **nejsou sportovní organizací**, **na pořízení nebo technické zhodnocení hmotného a nehmotného dlouhodobého majetku**, za podmínky udržitelnosti sportovní činnosti po dobu nejméně 10 let, anebo **osobám, které nejsou sportovní organizací**, **na pořádání významných sportovních akcí** mimořádné důležitosti podle § 6c zákona.

*Strana:*6

### <span id="page-5-0"></span>**1.4.Zapisované údaje**

Sportovní organizace je povinna bez zbytečného odkladu zapsat do Rejstříku tyto údaje a jejich změny:

- název, sídlo a identifikační číslo osoby sportovní organizace, předmět její hlavní činnosti a předmět činnosti v oblasti sportu, případně členství v jiné sportovní organizaci,
- ukončení činnosti sportovní organizace v oblasti sportu a jeho datum,
- jméno, popřípadě jména, příjmení a rodné číslo sportovců a trenérů evidovaných ve sportovní organizaci; v případě cizinců rovněž datum narození, adresa místa pobytu a státní občanství,
- **•** datum, od kdy sportovec nebo trenér začal vykonávat činnost, pro kterou byl u sportovní organizace v daném kalendářním roce evidován,
- datum, od kdy sportovec nebo trenér přestal vykonávat činnost,
- sportovní zařízení, která žadatel využívá pro svou činnost.
- Podrobnosti rozsahu dalších údajů o sportovní organizaci a způsob jejich zápisu stanoví Agentura vyhláškou.

# **2. Uživatelské postupy pro zápis do Rejstříku**

#### <span id="page-5-2"></span><span id="page-5-1"></span>**2.1.Registrace sportovní organizace do Rejstříku**

Uživatel na webových stránkách Rejstříku [https://rejstriksportu.msmt.cz](https://rejstriksportu.msmt.cz/) klikne na záložku "Registrace do Rejstříku" ([Obrázek](#page-5-4) 1).

#### <span id="page-5-4"></span>Obrázek 1

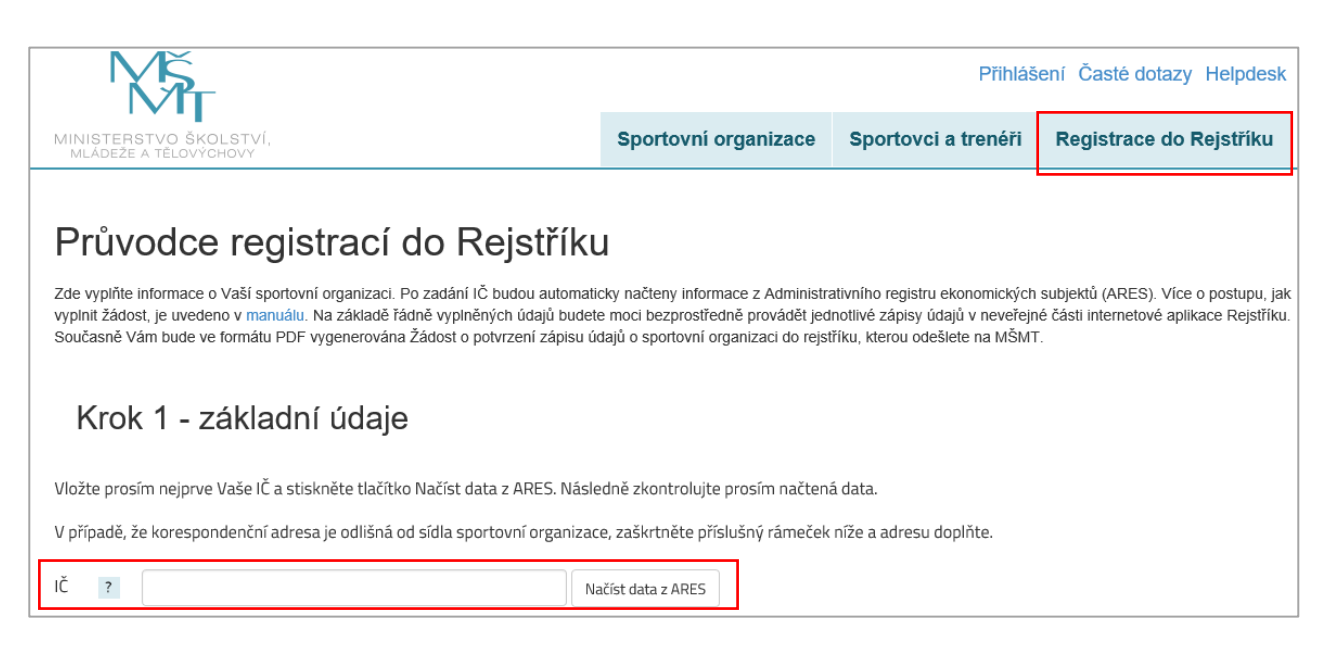

#### <span id="page-5-3"></span>Krok 1 – základní údaje

Uživatel vyplní IČ sportovní organizace žádající o registraci do Rejstříku a prostřednictvím tlačítka "Načíst data z ARES" se automaticky propíší informace o sportovní organizaci ([Obrázek](#page-6-1) 2). Uživatel vyplní v IČ všech osm znaků bez mezer, a včetně nul na začátku. Tyto informace nelze upravovat. Uživatel dále může vyplnit

*Strana:*7

korespondenční adresu v případě, že se liší od adresy sídla organizace vygenerované z ARES. V registraci pokračuje kliknutím na tlačítko Další krok".

<span id="page-6-1"></span>*Obrázek 2*

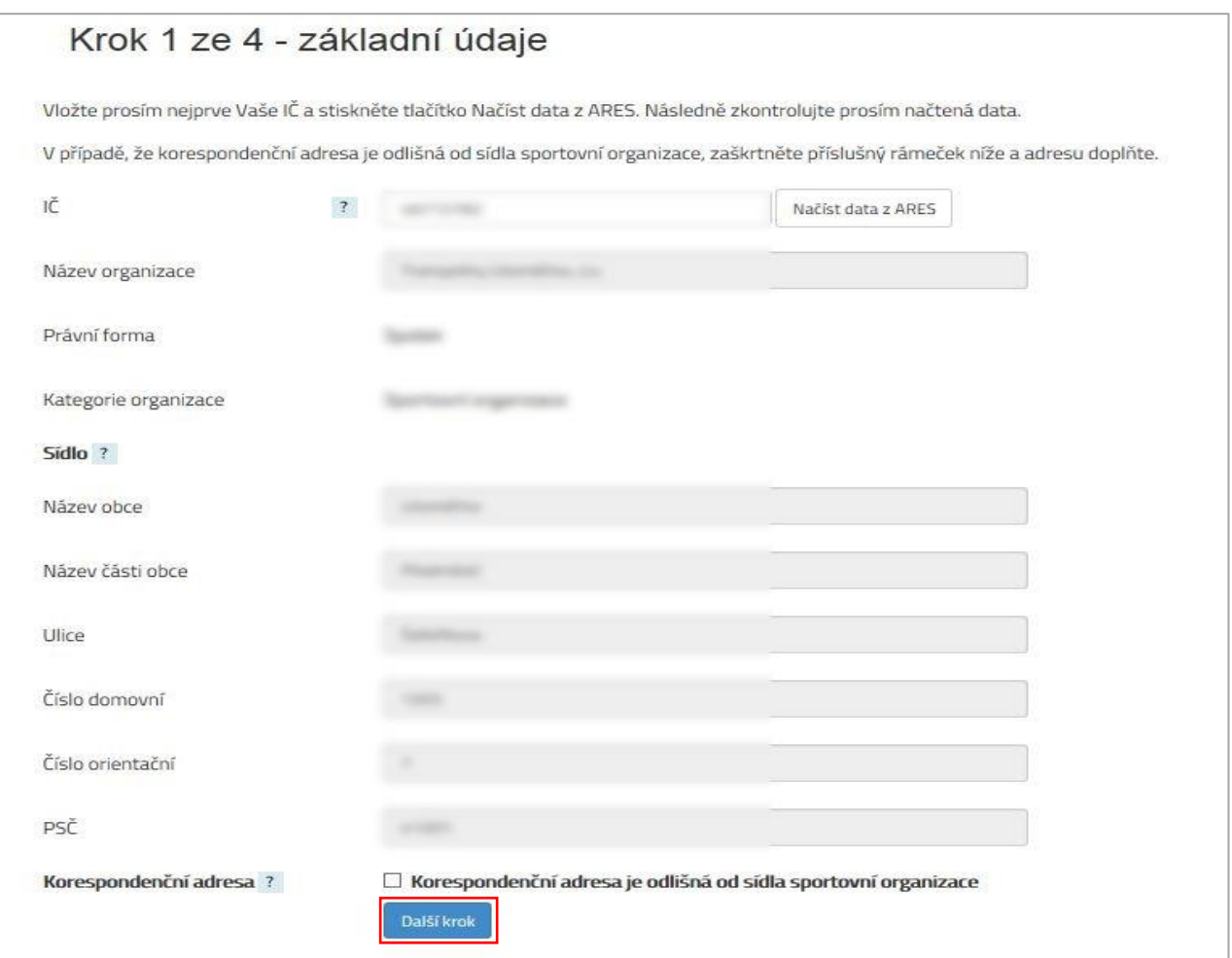

### <span id="page-6-0"></span>Krok 2 – další informace

V kroku 2 registrace uživatel vyplní informace o sportovní organizaci související s jejím členstvím v jiných sportovních organizacích (v ČR, nikoli v mezinárodních organizacích) a předmětem činnosti ([Obrázek](#page-7-1) 3).

*Strana:*8

<span id="page-7-1"></span>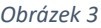

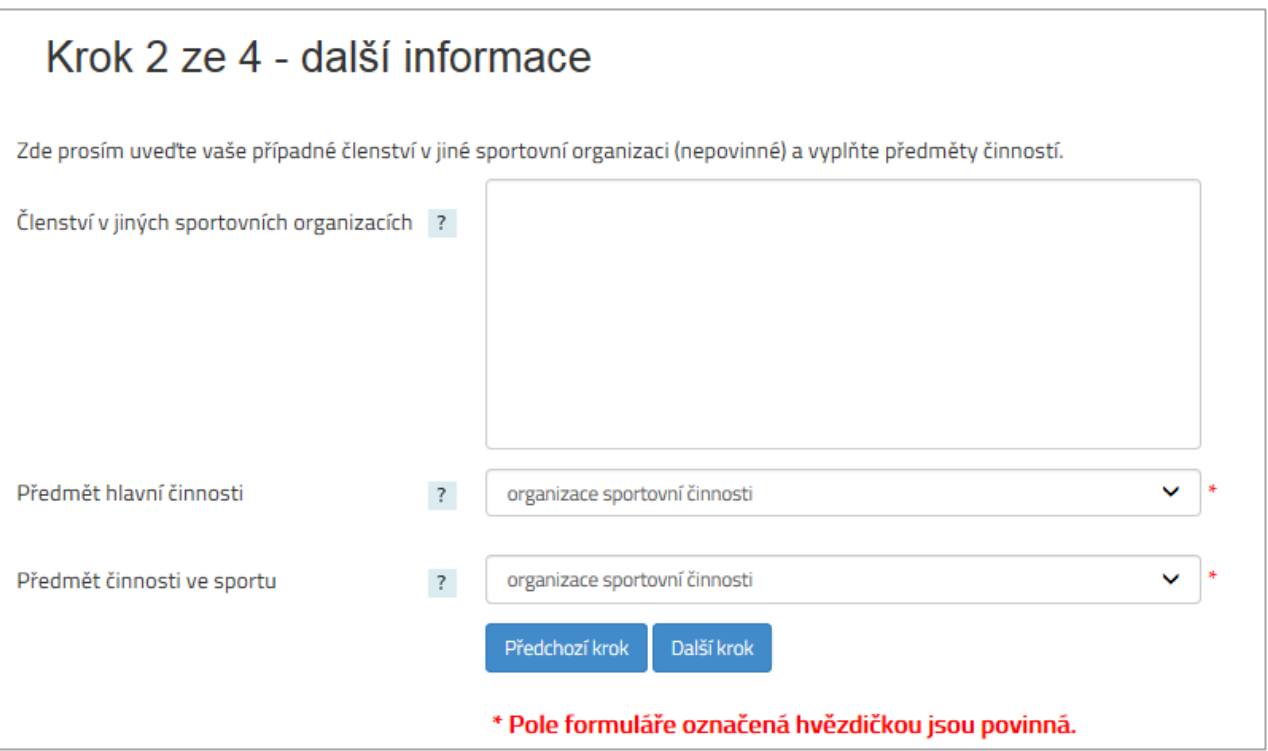

#### <span id="page-7-0"></span>Krok 3 – kontaktní osoba

Ve třetím kroku registrace je **doporučeno** vyplnit jméno a příjmení kontaktní osoby a kontaktní údaje, jejichž prostřednictvím bude probíhat veškerá komunikace mezi sportovní organizací a MŠMT ve věci Rejstříku ([Obrázek](#page-7-2) 4).

<span id="page-7-2"></span>*Obrázek 4*

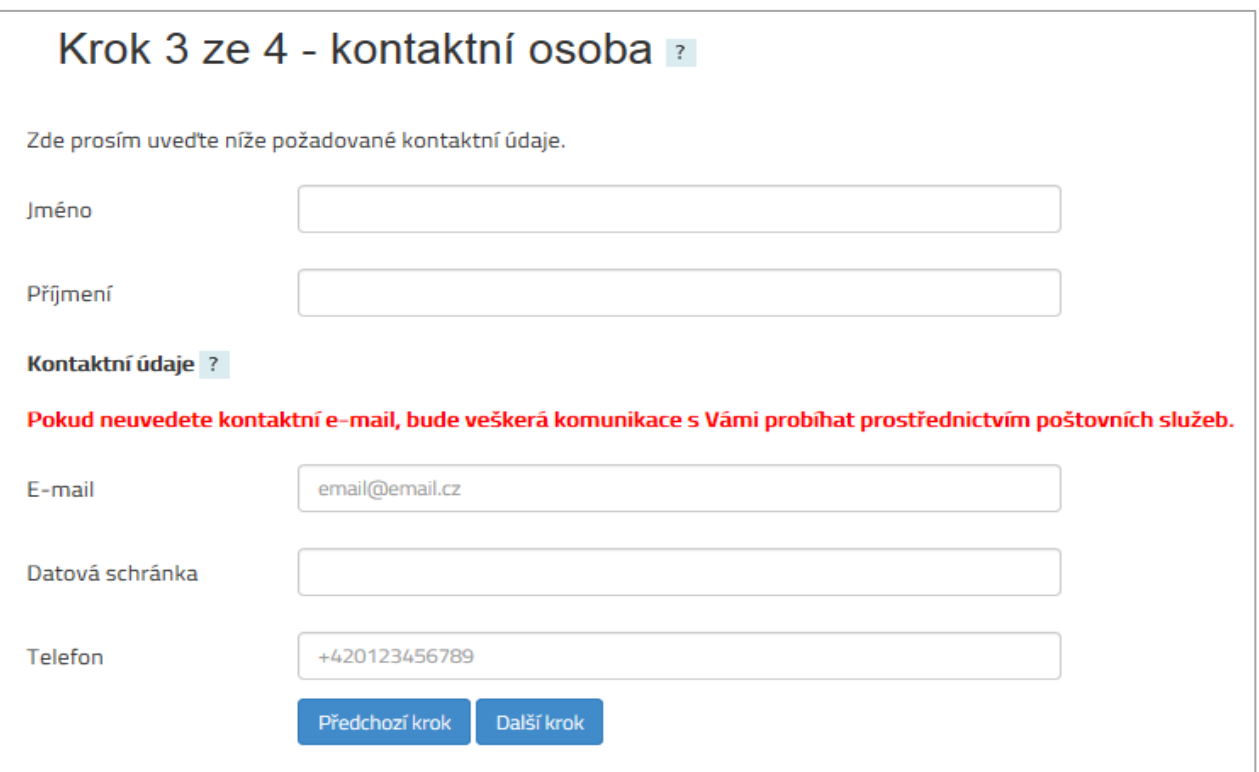

*Strana:*9

#### <span id="page-8-0"></span>Krok 4 – nastavení hesla

Posledním krokem registrace je nastavení hesla ([Obrázek](#page-8-2) 5). Podmínkou je, aby heslo mělo minimálně osm znaků a obsahovalo malá i velká písmena, číslici a alespoň jeden speciální znak (\*/+-:;,.\_ apod.). Jako uživatelské jméno je defaultně nastaveno IČ registrující se sportovní organizace. Uživatelské jméno nelze změnit.

#### <span id="page-8-2"></span>*Obrázek 5*

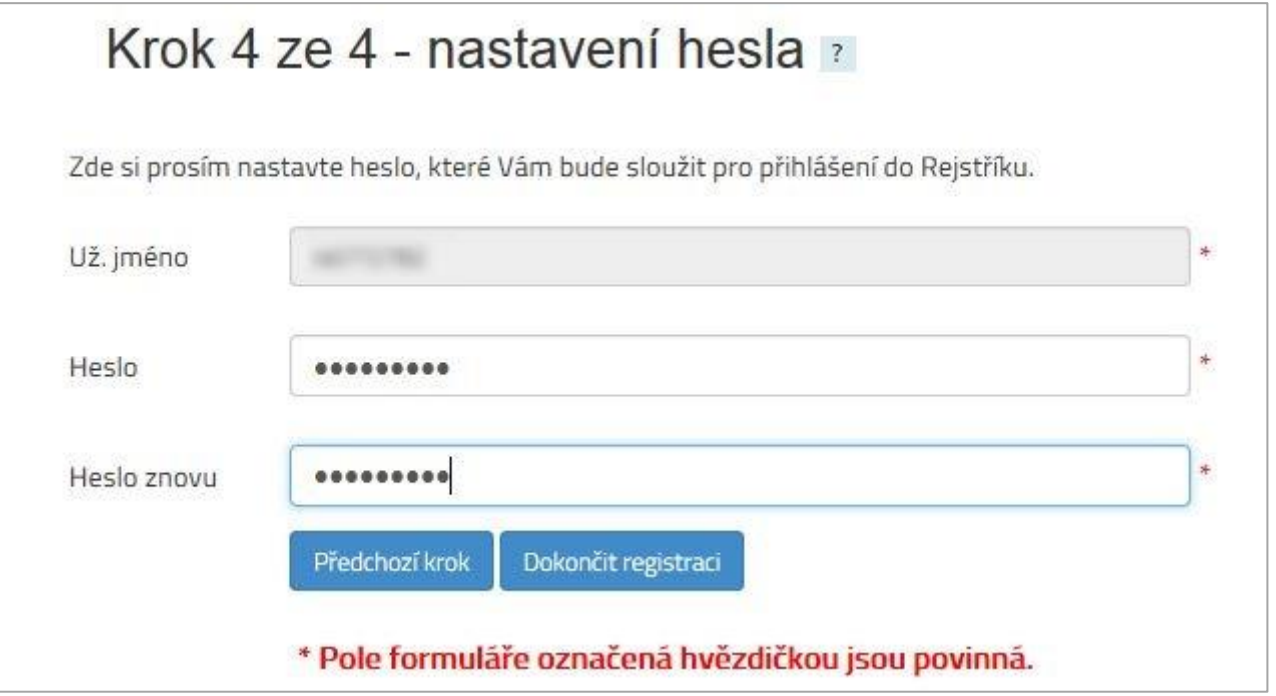

Uživatel pro dokončení registrace klikne na tlačítko "Dokončit registraci", jehož prostřednictvím dojde k vygenerování PDF souboru **Žádost o potvrzení zápisu údajů o sportovní organizaci do Rejstříku** ([Obrázek](#page-8-3)  [6](#page-8-3)).

<span id="page-8-3"></span>*Obrázek 6*

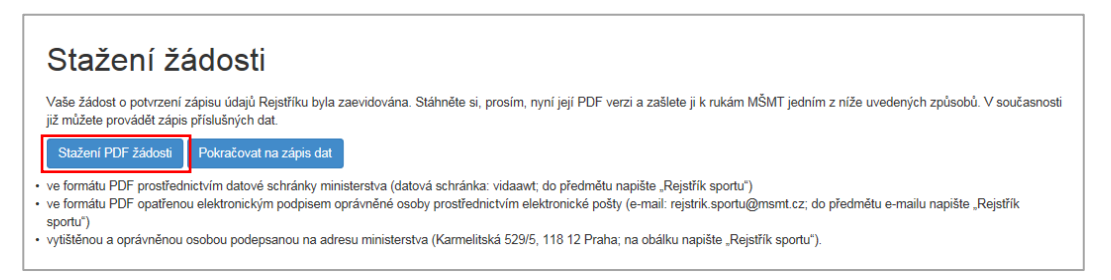

### <span id="page-8-1"></span>**2.2.Žádost o potvrzení zápisu do Rejstříku**

Vygenerovanou žádost je třeba doručit MŠMT jedním z následujících způsobů:

▪ ve formátu PDF doručením do datové schránky ministerstva (datová schránka: **vidaawt**; do předmětu uvést "Rejstřík sportu"),

*Strana:*10

- ve formátu PDF opatřenou elektronickým podpisem oprávněné osoby prostřednictvím elektronické pošty (e-mail: rejstrik.sportu@msmt.cz; do předmětu uvést "Rejstřík sportu"),
- vytištěnou a opatřenou podpisem oprávněné osoby doručit na adresu ministerstva (Karmelitská 529/5, 118 12 Praha; na obálku uvést "Rejstřík sportu").

*Obrázek 7*

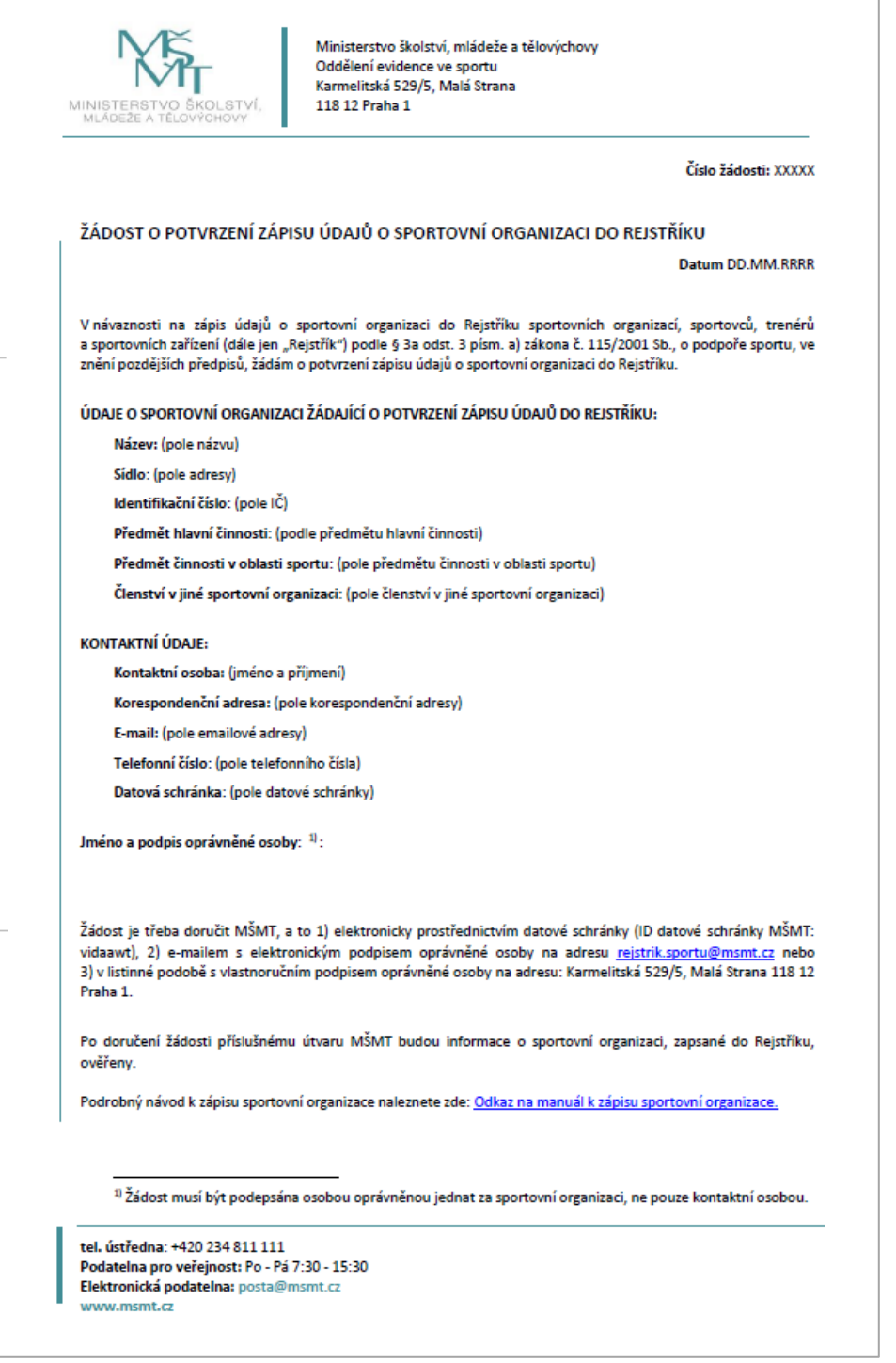

Po doručení vygenerované Žádosti MŠMT budou údaje zapsané žadatelem v Rejstříku zkontrolovány z hlediska pravdivosti, úplnosti a správnosti dle ARES.

*Strana:*11

### <span id="page-10-0"></span>**2.3.Zapomenuté heslo**

V případě zapomenutého hesla může uživatel využít odkaz "Zapomenuté heslo" ([Obrázek](#page-10-2) 8). Při vyplnění uživatelského jména (IČ = 8 číslic bez mezer, v případě kratšího IČ je třeba doplnit na začátku příslušný počet nul) a kliknutí na tlačítko "Odeslat e-mail" se na registrovaný e-mail odešle odkaz, přes který bude možné změnit heslo.

<span id="page-10-2"></span>*Obrázek 8*

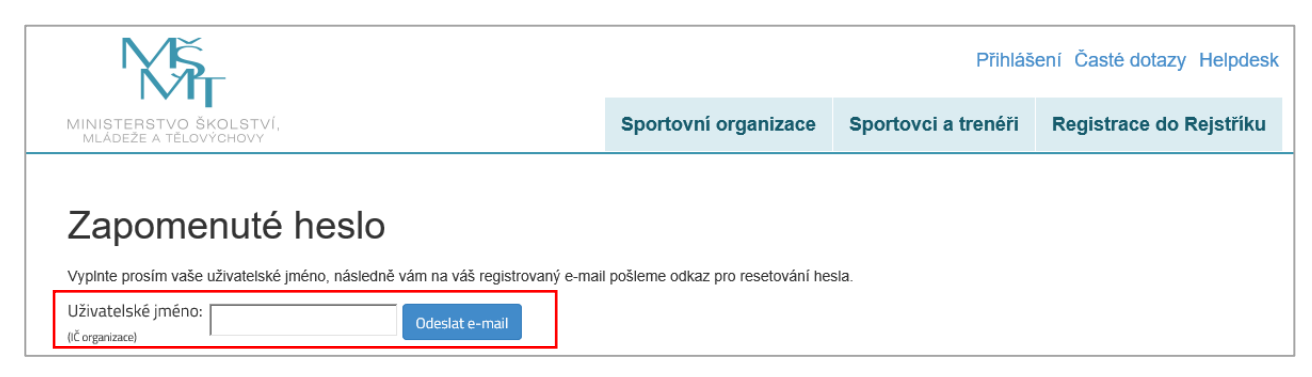

### <span id="page-10-1"></span>**2.4.Zápis údajů o sportovcích a trenérech**

Zápisy sportovců a trenérů probíhají prostřednictvím importů strukturovaných údajů ve formátu CSV přímo v internetové aplikaci Rejstříku. ([Obrázek](#page-10-3) 9).

#### <span id="page-10-3"></span>*Obrázek 9*

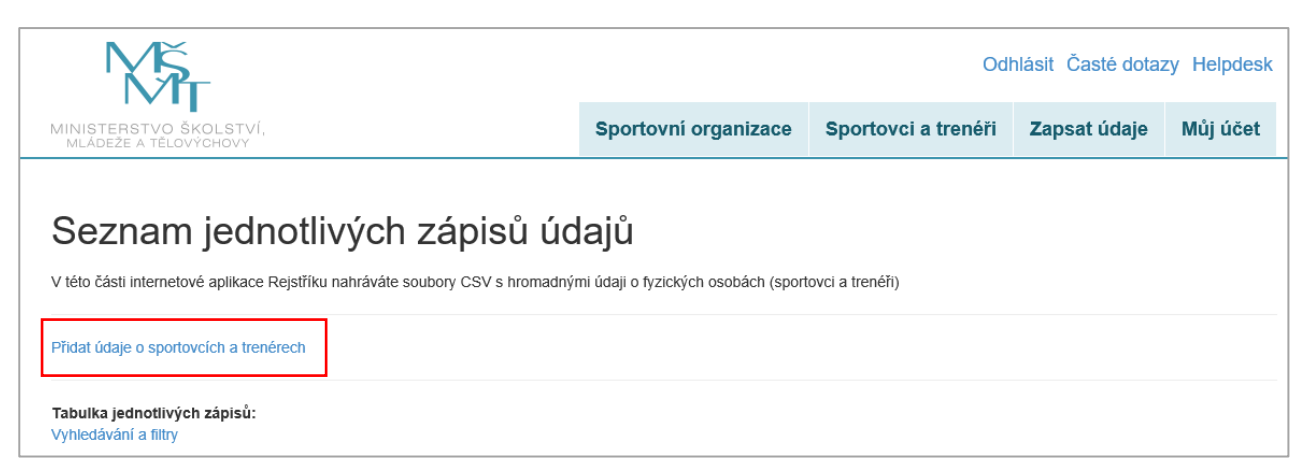

**Uživatel si pro usnadnění práce může stáhnout z webových stránek Rejstříku prázdný CSV soubor, který po vyplnění údaji o sportovcích a trenérech lze nahrát přímo do aplikace** ([Obrázek](#page-11-1) 10). Hodnoty musí být v souboru CSV oddělovány středníkem, protože čárka může být vlastní součástí některých předávaných údajů.

*Strana:*12

<span id="page-11-1"></span>*Obrázek 10*

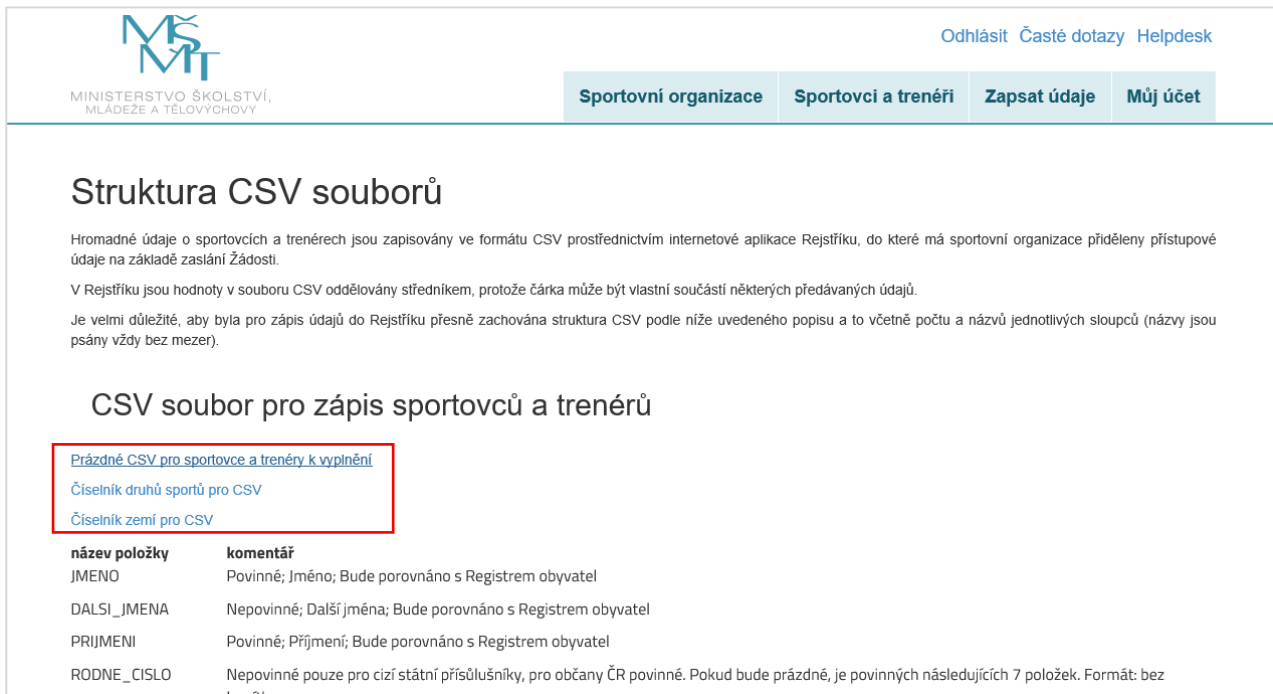

### <span id="page-11-0"></span>**2.4.1. Struktura CSV souboru pro zápis sportovců a trenérů**

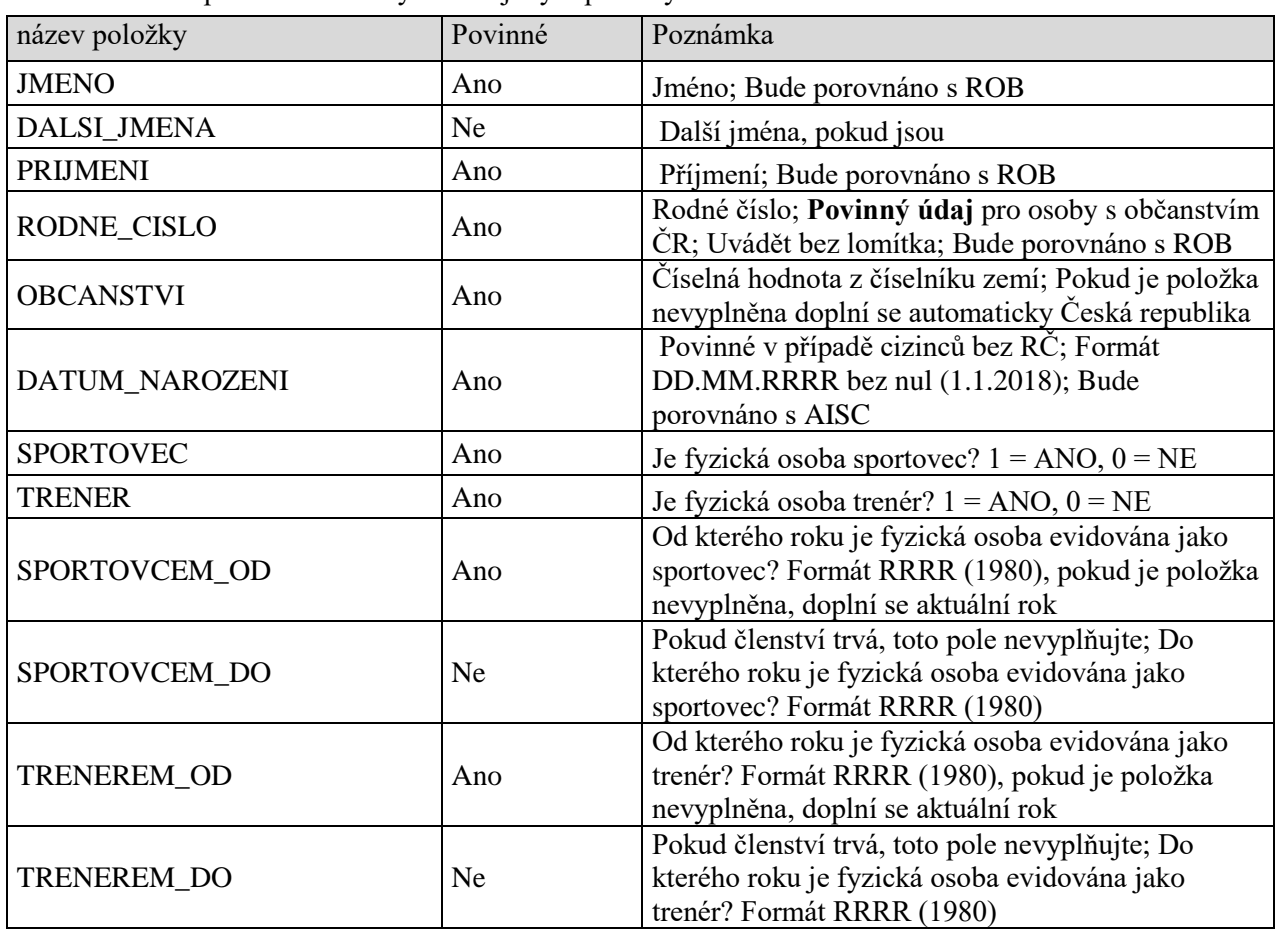

**CSV** soubor se sportovci a trenéry obsahuje tyto položky:

*Strana:*13

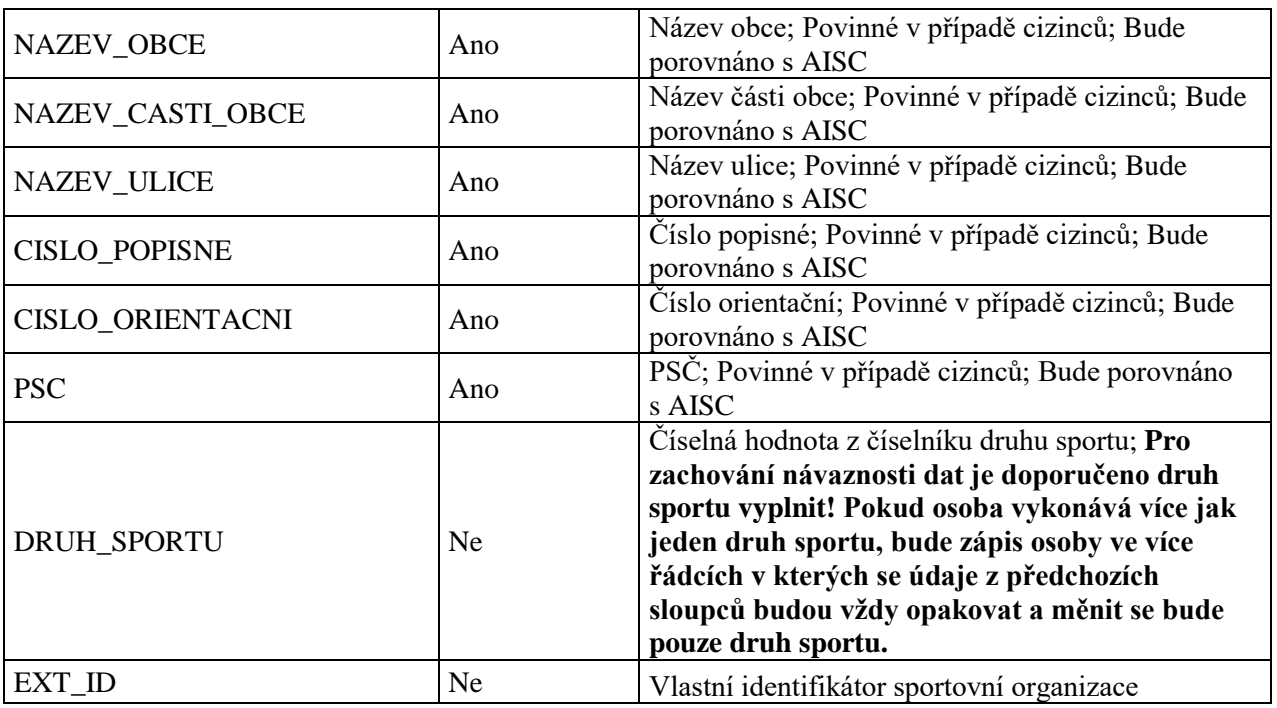

**Údaje o adrese místa pobytu sportovce a trenéra evidovaného u sportovní organizace jsou povinné pouze v případě cizinců. V případě, že adresa nebude vyplněna, bude bráno, že v době zápisu dat do Rejstříku není sportovní organizaci známa a bude ponechána nevyplněná. Doplnění chybějících údajů bude od zapisující sportovní organizace očekáváno s datem nejbližší aktualizace údajů v Rejstříku.**

### **2.4.2. Nahrání CSV do databáze**

<span id="page-12-0"></span>Uživatel se kliknutím na záložku "Přidat údaje o sportovcích a trenérech" ([Obrázek](#page-10-3) 9) dostane na stránku, kde provádí hromadný zápis dat o evidovaných sportovcích a trenérech pomocí souboru CSV Celý proces probíhá ve třech níže uvedených krocích ([Obrázek](#page-13-0) 11), které je třeba všechny úspěšně dokončit, aby se data správně zapsala do veřejné části Rejstříku. Uživatel musí mít CSV soubor se sportovci a trenéry již připravený dle článku [2.4.1](#page-11-0) a uložený v počítači. **DÚLEŽITÉ: Soubor CSV musí být uložen v kódování Windows 1250. Jednotlivé položky musí být odděleny středníkem. Po nahrání CSV důkladně zkontrolujte správnost zobrazení diakritiky v textech. V případě, že výše uvedené předpoklady nebudou splněny, zobrazí se znaky s diakritikou chybně (např. jako otazník). V takovém případě zápis dat přerušte a opravte kódování zdrojového souboru.**

*Strana:*14

<span id="page-13-0"></span>*Obrázek 11*

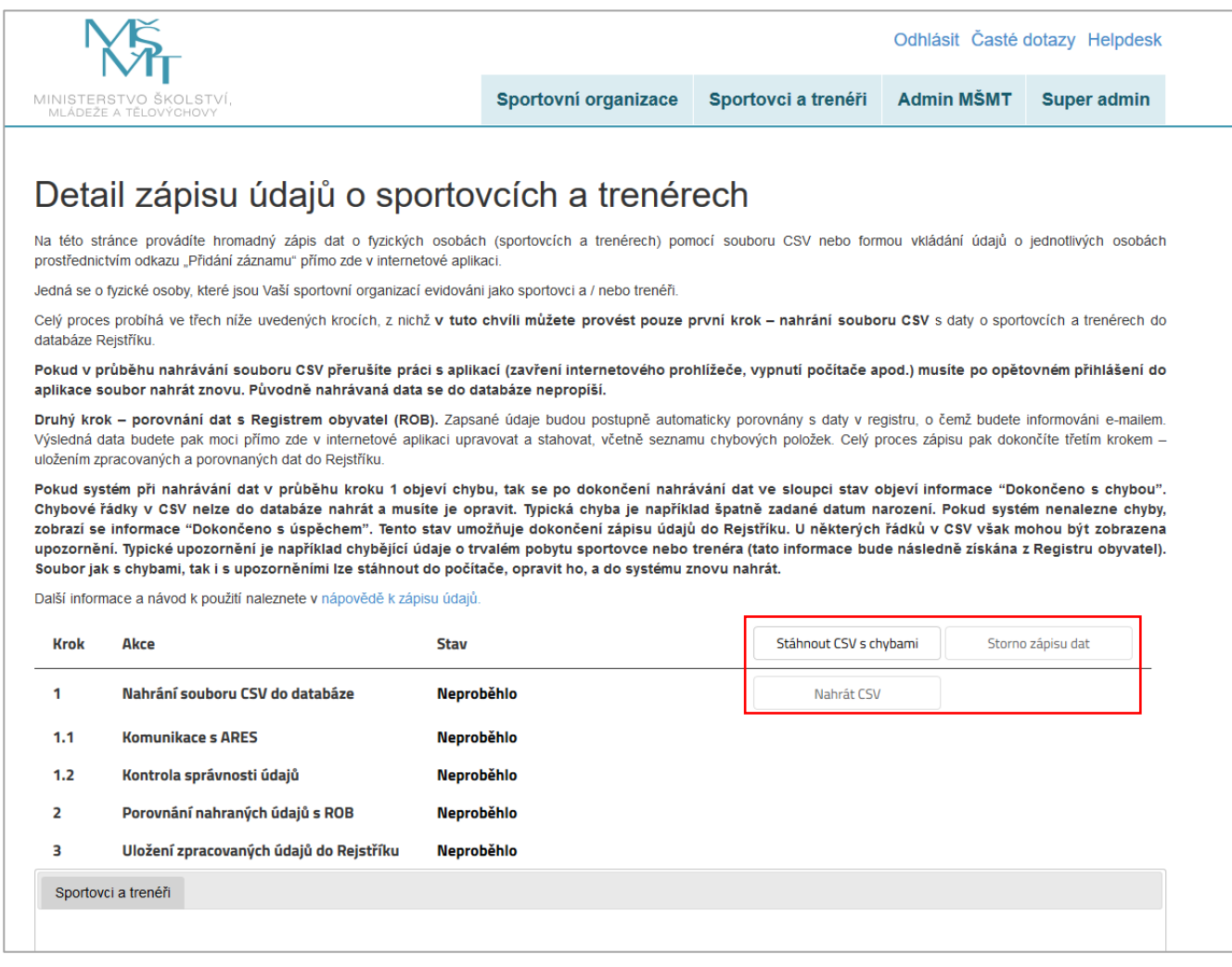

Uživatel klikne na tlačítko "Nahrát CSV", tím aktivuje dialog pro nahrání souboru s údaji o sportovcích a trenérech. V počítači vyhledá CSV soubor a zvolí "Otevřít" ([Obrázek](#page-14-0) 12).

*Strana:*15

<span id="page-14-0"></span>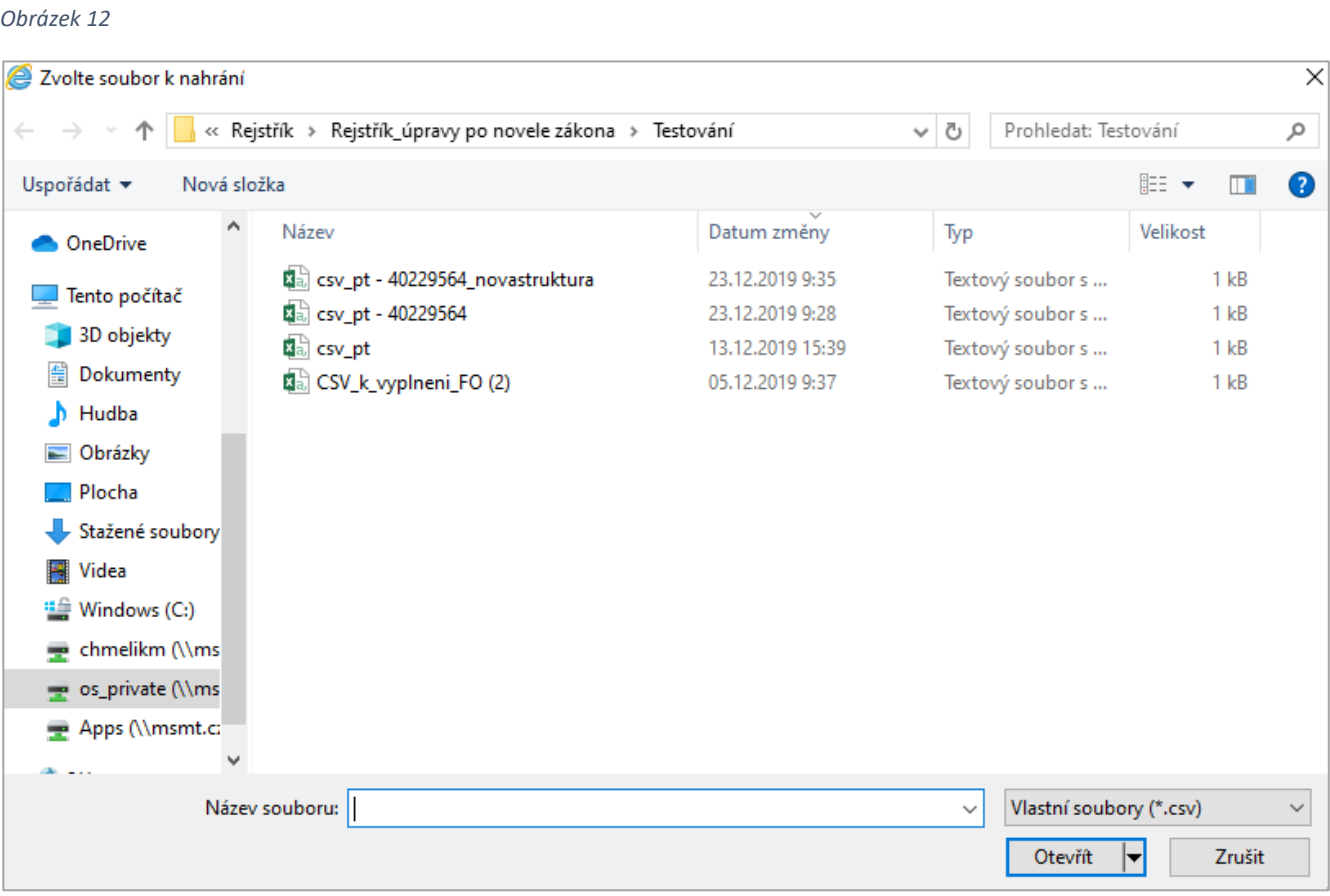

**Poté proběhne zpracování dat, které může trvat v případě většího počtu položek delší dobu.** O probíhajících akcích na stránce uživatele informuje točící se kolečko, zároveň může sledovat indikátor průběhu nahrávání s počtem položek, které zbývají ke zpracování.

**DÚLEŽITÉ: Pokud v průběhu nahrávání souboru CSV přeruší uživatel práci s aplikací (zavření internetového prohlížeče, vypnutí počítače apod.) musí po opětovném přihlášení do aplikace soubor nahrát znovu. Původně nahrávaná data se do databáze nezapíší.**

Pokud proběhne nahrání souboru CSV v pořádku, u prvního kroku se zobrazí stav "Dokončeno **s úspěchem"** ([Obrázek](#page-15-3) 13)**.**

*Strana:*16

<span id="page-15-3"></span>*Obrázek 13*

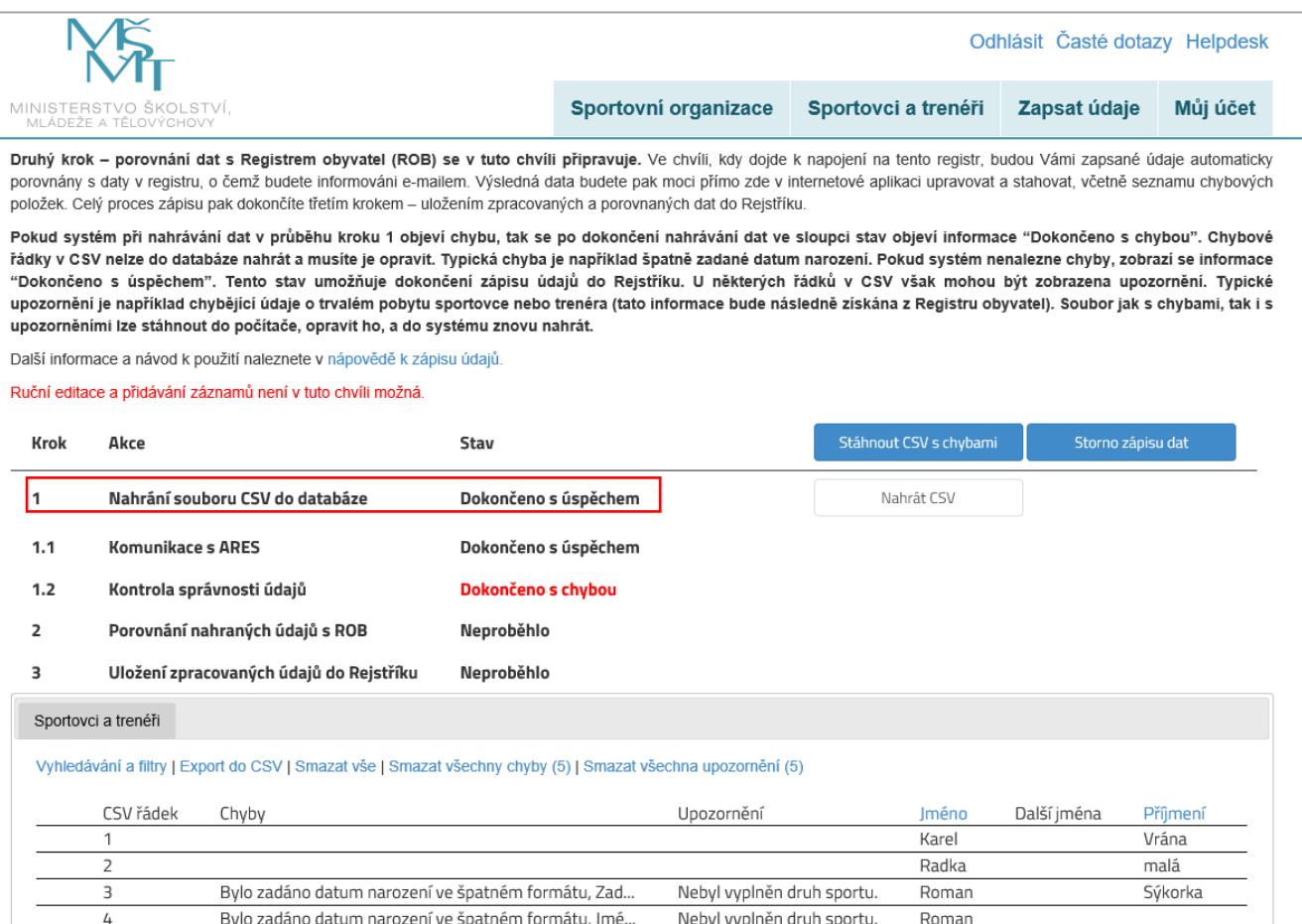

#### **2.4.3. Odstranění chyb**

<span id="page-15-0"></span>**V Případech, kdy importní CSV obsahuje vady, uživateli se po doběhnutí importu zobrazí kromě chyb také upozornění, která nebrání úspěšnému dokončení nahrání dat.** Uživatel může upozornění opravovat stejným způsobem jako chyby, pouze využije odkazu "Smazat všechna upozornění". Celý proces může kdykoliv ukončit pomocí tlačítka "Storno zápisu dat" či smazat všechny nahrané položky v tabulce pomocí odkazu "Smazat vše". Kdykoliv si rozpracovaná data také může stáhnout odkazem "Export do CSV". Pokud dojde k přerušení práce s aplikací v průběhu jakéhokoliv z kroků a případnému ukončení internetového prohlížeče, po opětovném přihlášení může uživatel pokračovat v práci, tam kde skončil.

#### **2.4.4. Porovnání nahraných údajů s ROBem**

<span id="page-15-1"></span>**Druhý krok** – porovnání nahraných údajů s ROB (Registrem obyvatel) probíhá automaticky po každém úspěšném importu. Tento proces vzhledem k obrovskému množství dat v Rejstříku, zasílaných ROBu trvá několik týdnů a o jeho výsledku bude uživatel Rejstříkem automaticky informován. Výsledná data bude moci uživatel přímo v aplikaci upravovat a stahovat, včetně seznamu chybových položek.

#### **2.4.5. Uložení zpracovaných údajů do Rejstříku**

<span id="page-15-2"></span>Celý proces zápisu je po splnění předchozích kroků dokončen krokem č. 3 – Uložením zpracovaných údajů do Rejstříku.

*Strana:*17

### **3. Co v Rejstříku najdeme**

### <span id="page-16-1"></span><span id="page-16-0"></span>**3.1.Veřejná část**

Na úvodní stránce jsou základní informace k internetové aplikaci Rejstříku ([Obrázek](#page-16-3) 14).

<span id="page-16-3"></span>*Obrázek 14*

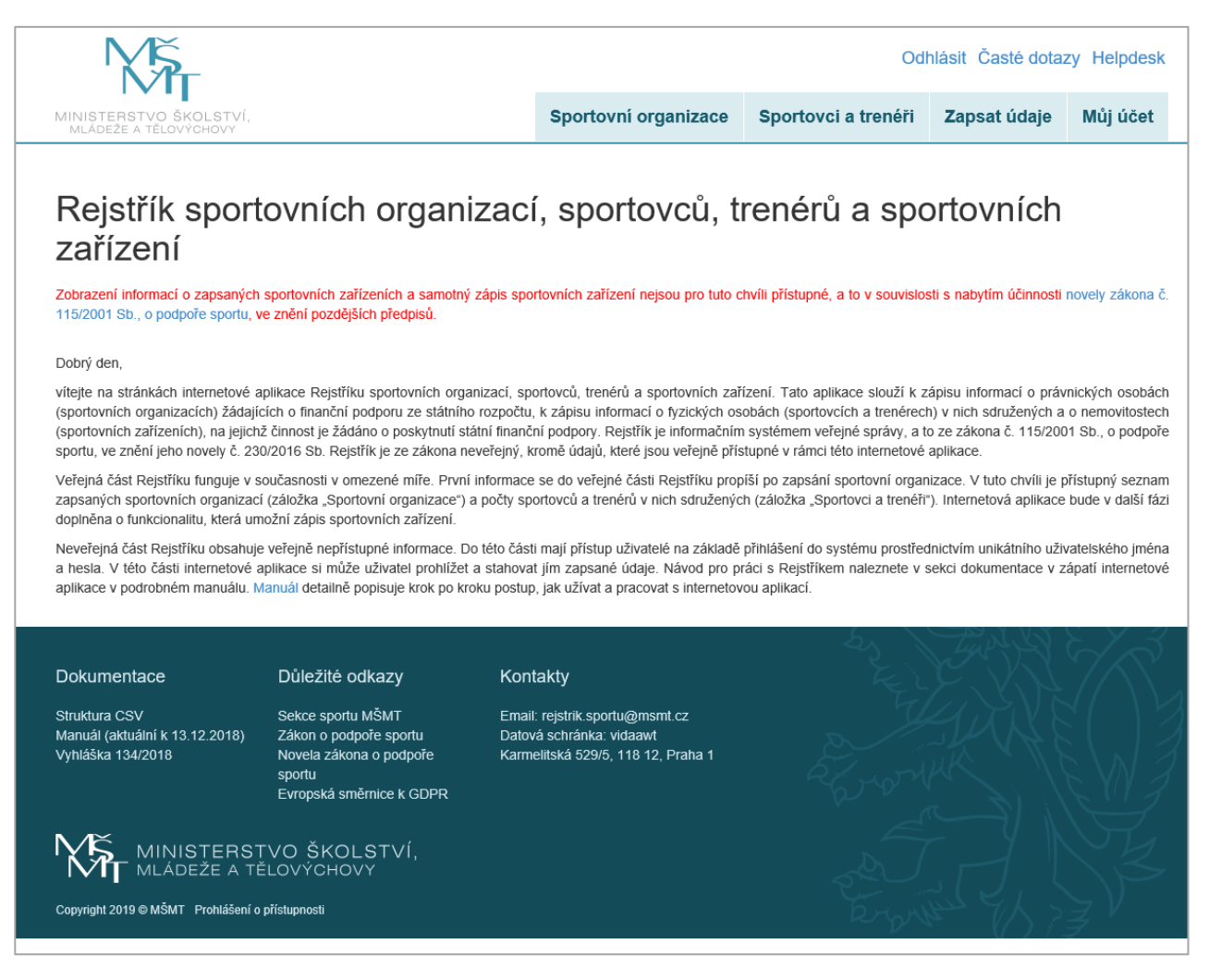

#### **3.1.1. Záložka "Sportovní organizace"**

<span id="page-16-2"></span>V této části internetové aplikace Rejstříku ([Obrázek](#page-17-0) 15) jsou zobrazeny zapsané sportovní organizace.

Sportovní organizace se v seznamu organizací objeví v okamžiku, kdy uživatel v aplikaci dokončí registraci, viz článek [2.1.](#page-5-2) a odešle Žádost, poté dojde k automatickému propsání základních údajů o zapsané sportovní organizaci do veřejné části Rejstříku. V tomto okamžiku se u zapsané sportovní organizace v internetové aplikaci Rejstříku ukazuje stav "zapsáno". Poté, co bude příslušnému útvaru MŠMT doručena **Žádost o potvrzení zápisu údajů o sportovní organizaci do Rejstříku**, MŠMT ověří pravdivost, úplnost a správnost zapsaných údajů v Rejstříku. Po úspěšné kontrole údajů se u zapsané sportovní organizace změní stav ze "zapsáno" na "ověřeno". Pokud ověření údajů v Rejstříku neproběhlo úspěšně, u zapsané sportovní organizace se změní stav ze "zapsáno" na "ověření neúspěšné" (např. pokud sportovní organizace nemá ve stanovách uvedenou sportovní činnost apod.)

*Strana:*18

<span id="page-17-0"></span>*Obrázek 15*

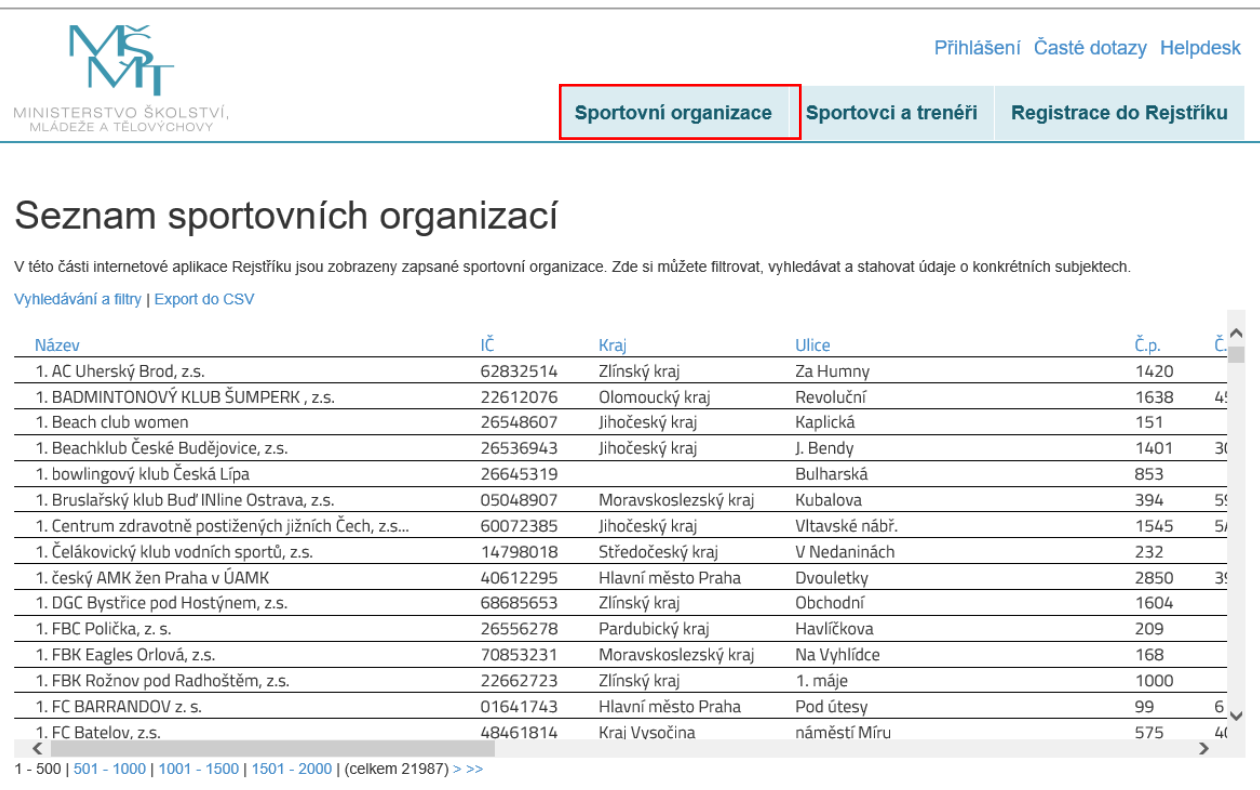

#### Uživatel může vyhledávat a filtrovat sportovní organizace prostřednictvím "Vyhledávání a filtry" ([Obrázek](#page-17-1) 16).

<span id="page-17-1"></span>*Obrázek 16*

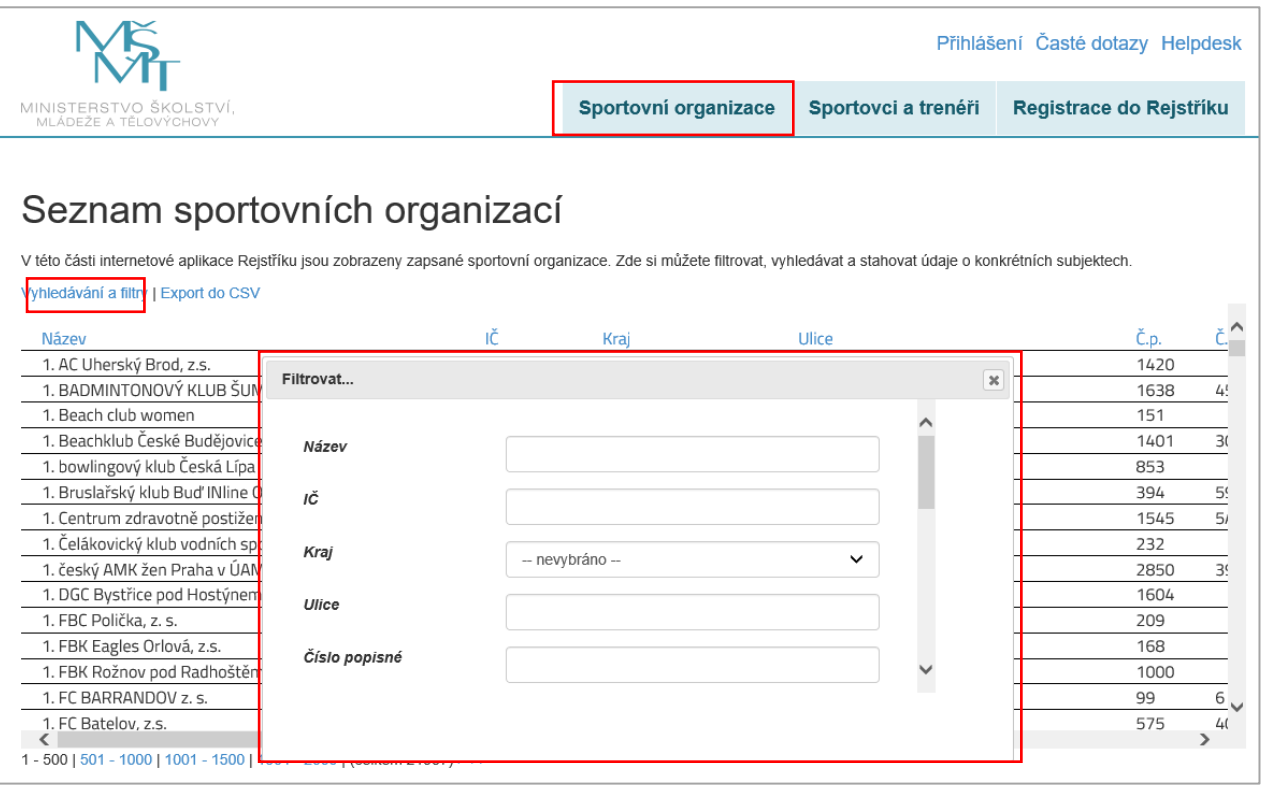

*Strana:*19

Zadáním požadovaných údajů a kliknutím na políčko "Filtrovat" si uživatel vyfiltruje požadované údaje. Pro zrušení filtru slouží odkaz "(Zrušit filtry)" nad tabulkou. Kliknutím na odkaz "Export do CSV" se vygenerují zobrazené údaje, které bude možné uložit do PC ([Obrázek](#page-18-1) 17).

<span id="page-18-1"></span>*Obrázek 17*

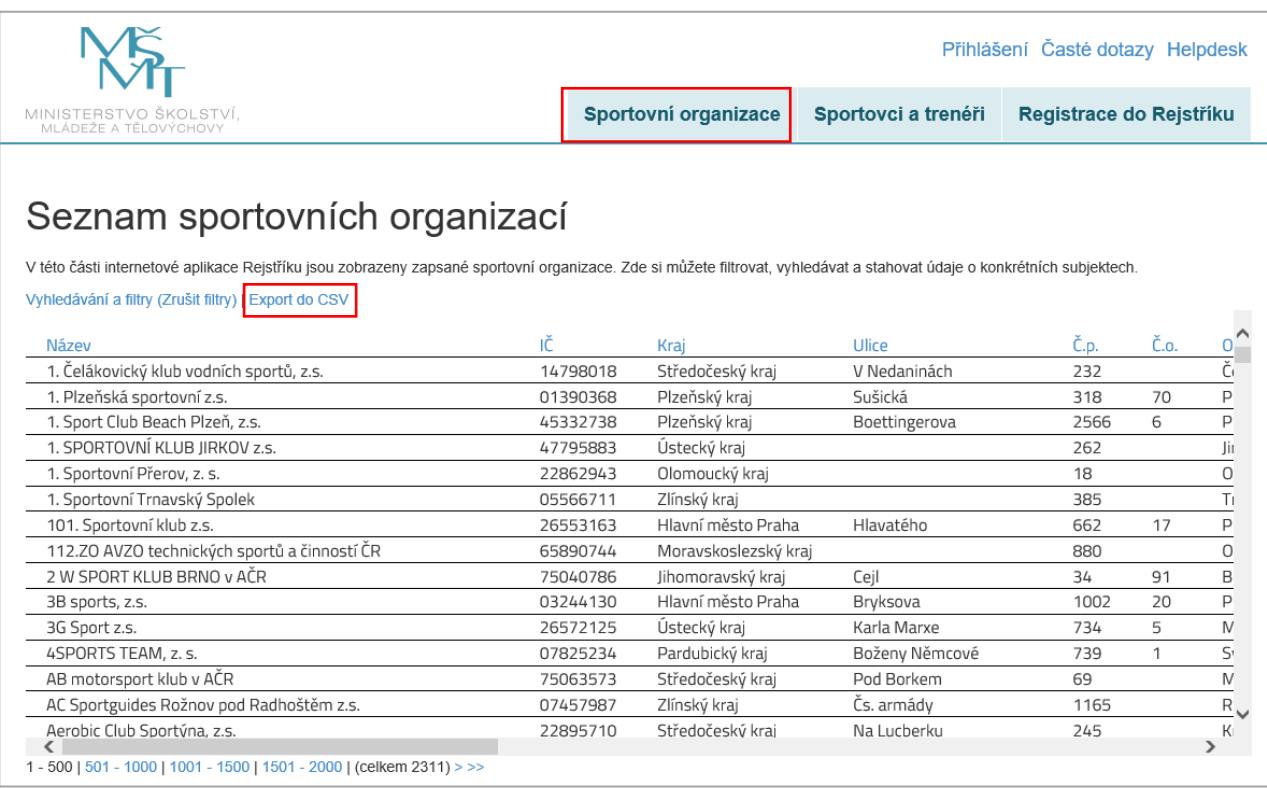

#### **3.1.2. Záložka "Sportovci a trenéři"**

<span id="page-18-0"></span>V této části internetové aplikace Rejstříku je zobrazen seznam sportovních organizací s počty sportovců a trenérů.

Čísla s počty sportovců a trenérů jsou barevně odlišena dle formy a stavu zápisu.

Oranžová čísla jde o zápis uskutečněný jinou sportovní organizací (např. střešní organizace, či národní sportovní svaz nebo hlavní spolek) a údaje o sportovcích a trenérech nebyly doposud ověřeny u ROB.

Oranžová čísla **tučná** jde o zápis uskutečněný jinou sportovní organizací (např. střešní organizace, či národní sportovní svaz nebo hlavní spolek) a údaje o sportovcích a trenérech již byly doposud ověřeny u ROB.

Černá čísla jde o zápis uskutečněný přímo sportovní a údaje o sportovcích a trenérech nebyly doposud ověřeny u ROB.

Černá čísla **tučná** jde o zápis uskutečněný přímo sportovní a údaje o sportovcích a trenérech již byly ověřeny u ROB.

Prostřednictvím odkazu "Detail" ([Obrázek](#page-19-0) 18) si uživatel může přejít na detail libovolné sportovní organizace, ve kterém jsou zobrazeny prozatím neověřené počty zapsaných sportovců a trenérů. Zde si může prohlédnout souhrnné údaje o zapsaných fyzických osobách pro konkrétní sportovní organizaci ([Obrázek](#page-19-1) 19).

*Strana:*20

<span id="page-19-0"></span>*Obrázek 18*

### Seznam sportovních organizací s počty sportovců a trenérů

V této části internetové aplikace Rejstříku je zobrazen seznam sportovních organizací s počty sportovců a trenérů

Oranžová čísla jsou prozatím čísla neověřená a představují cizí zápisy o dané sportovní organizaci (cizí zápis = data o sportovní organizaci nahrála nadřízená sportovní organizace např. střešní sportovní organizace či národní sportovní svaz). Ve chvíli, kdy budou tato čísla ověřena (po napojení na ROB), zvýrazní se "tučně".

Černá čísla jsou prozatím rovněž neověřená a znázorňují vlastní zápis, který o své členské základně provedla sportovní organizace. Ve chvíli, kdy budou tato čísla ověřena (po napojení na ROB), zvýrazní se "tučně"

Prostřednictvím odkazu Detail je možné přejít na detail libovolné sportovní organizace, ve kterém jsou zobrazeny prozatím neověřené počty zapsaných sportovců a trenérů. Vyhledávání a filtry | Export do CSV

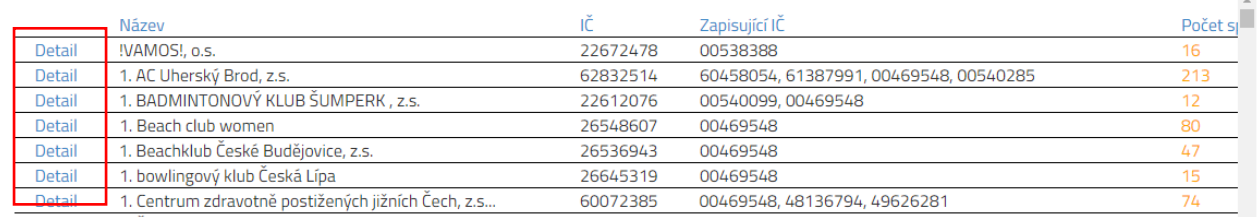

#### <span id="page-19-1"></span>*Obrázek 19*

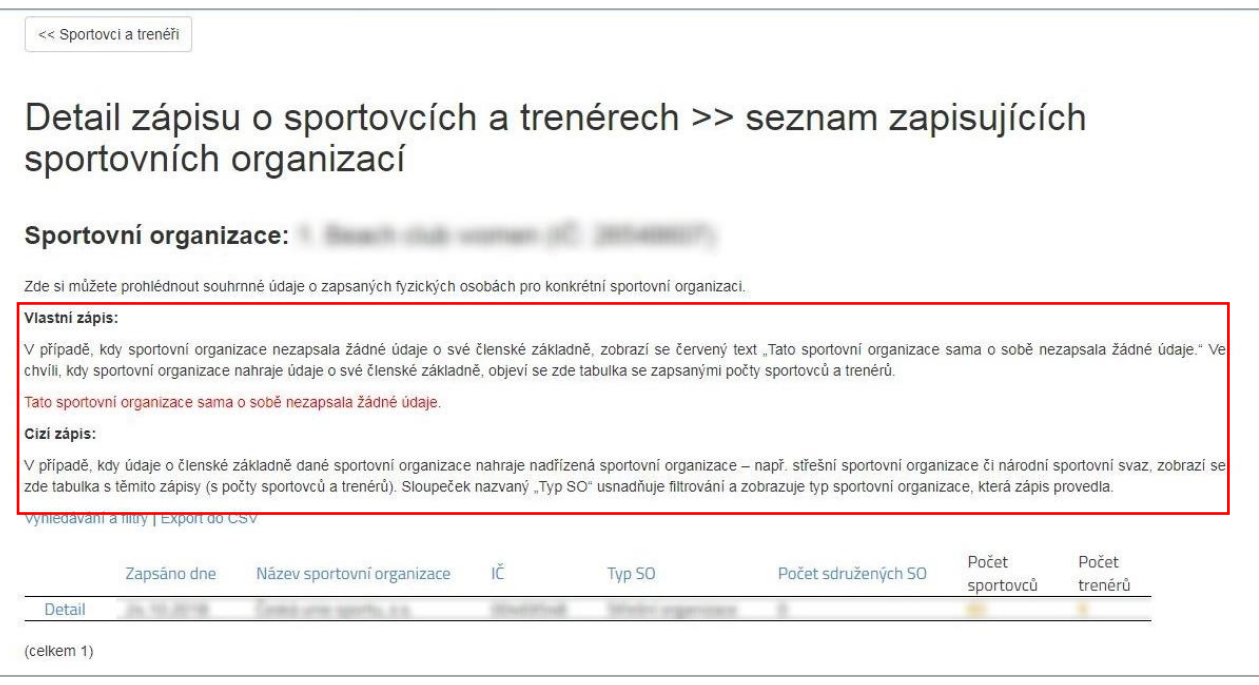

Zde si uživatel může prohlédnout souhrnné údaje o zapsaných fyzických osobách pro konkrétní sportovní organizaci.:

**vlastní zápis** (v případě, kdy sportovní organizace nezapsala žádné údaje o své členské základně, zobrazí se červený text "Tato sportovní organizace sama o sobě nezapsala žádné údaje." Ve chvíli, kdy sportovní organizace nahraje údaje o své členské základně, objeví se zde tabulka se zapsanými počty sportovců a trenérů).

**cizí zápis** (v případě, kdy údaje o členské základně dané sportovní organizace již dříve nahrála nadřazená sportovní organizace).

Sloupeček nazvaný "Typ SO" usnadňuje filtrování a zobrazuje typ sportovní organizace, která zápis provedla.

*Strana:*21

V případě, že sportovní organizace sdružuje další sportovní organizace, tak se kliknutím na "Detail" zobrazí seznam sdružených sportovních organizací s příslušnými počty zapsaných sportovců a trenérů. Sportovní organizace sdružující více sportovních organizací bude mít v odkazu "Detail" více zápisů, tj. více řádků v tabulce.

Po kliknutí na "Detail" vedle názvu sportovní organizace se zobrazí seznam druhů sportů, provozovaných v rámci této sportovní organizace, s příslušnými počty zapsaných sportovců a trenérů ([Obrázek](#page-20-0) 20).

Po kliknutí na "Detail" v řádku sdružené sportovní organizace se zobrazí seznam druhů sportů, provozovaných v rámci této sdružené sportovní organizace, s příslušnými počty zapsaných sportovců a trenérů ([Obrázek](#page-20-1) 21).

V případě, že sportovní organizace již další sportovní organizace nesdružuje, tak se po kliknutí na "Detail" rovnou zobrazí seznam druhů sportů, provozovaných v rámci této sportovní organizace, s příslušnými počty zapsaných sportovců a trenérů (jak bylo popsáno již výše v textu).

<span id="page-20-0"></span>*Obrázek 20*

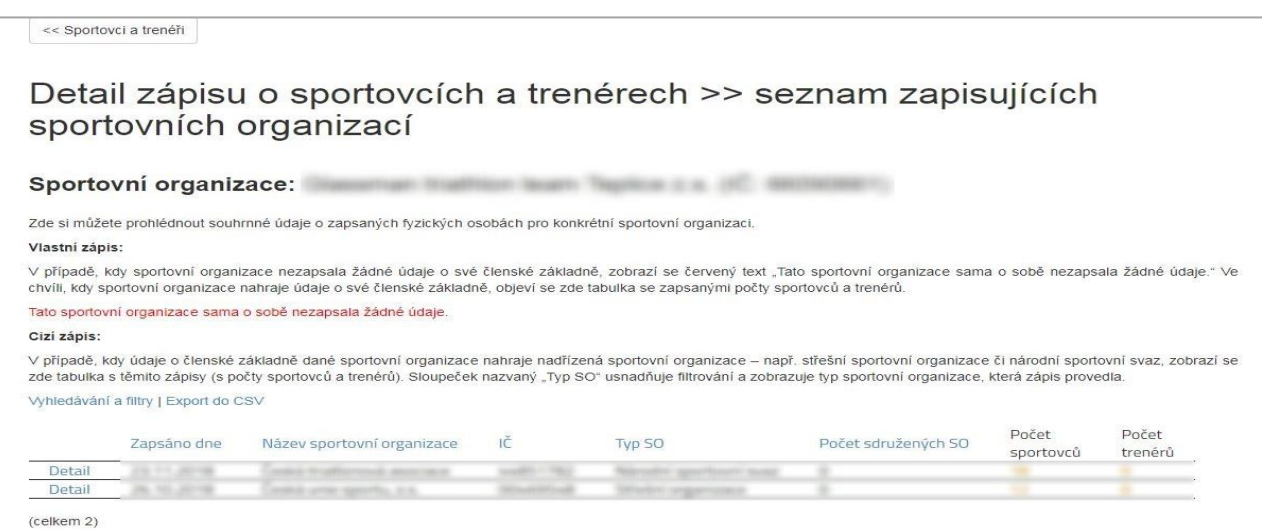

<span id="page-20-1"></span>*Obrázek 21*

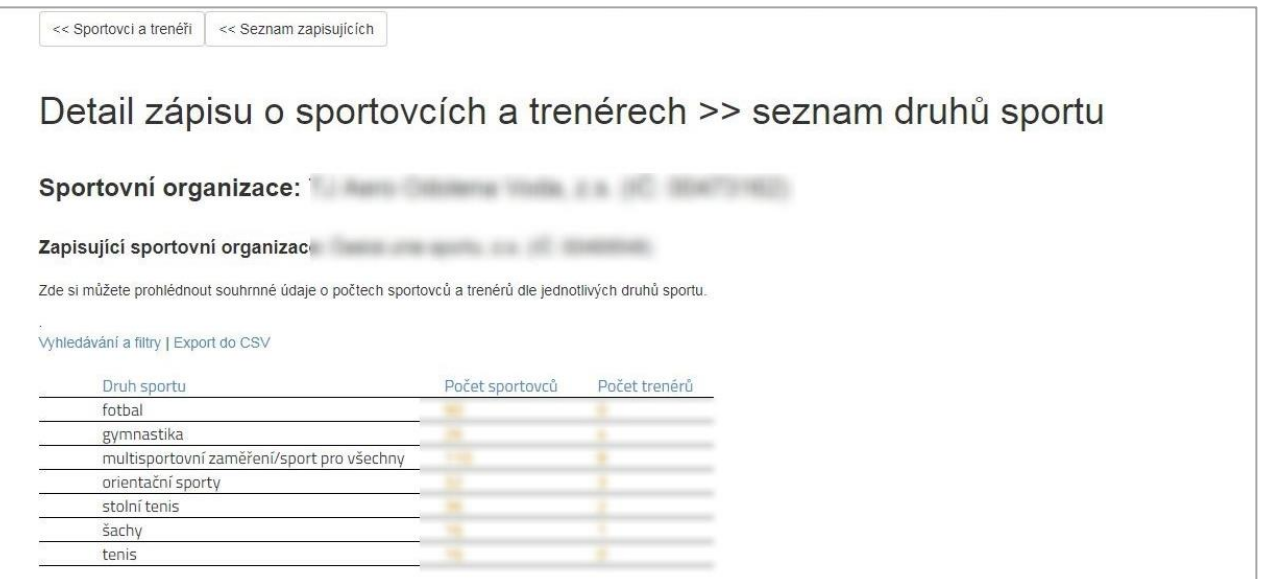

*Strana:*22

V momentě, kdy přihlášený a ze strany MŠMT ověřený uživatel v internetové aplikaci Rejstříku zapíše data o fyzických osobách (o sportovcích a trenérech), dojde k automatickému propsání základních údajů o zapsaných sportovcích a trenérech do veřejné části Rejstříku. V tomto okamžiku se u zapsaných fyzických osob v internetové aplikaci Rejstříku ukazuje stav "neověřeno". Data se do veřejné části propisují až po automatickém přepočtu, který probíhá v noci, proto je třeba, aby uživatel vyčkal do následujícího dne, pokud svá data ve veřejné části hned nevidí.

Pokud zápis o fyzických osobách provede dosud "neověřený uživatel", pak se údaje pouze uloží do databáze Rejstříku a ve veřejné části se nezobrazí až do chvíle, kdy bude zapisující sportovní organizace ze strany MŠMT ověřena.

#### **3.1.3. Záložka "Registrace do Rejstříku"**

<span id="page-21-0"></span>Popis registrace do Rejstříku viz kapitola 2.1. Registrace sportovní organizace do Rejstříku.

#### <span id="page-21-1"></span>**3.2.Neveřejná část**

#### 3.2.1. Odkaz "Přihlášení"

<span id="page-21-2"></span>Do políčka uživatelské jméno a heslo ([Obrázek](#page-21-3) 22) se zadávají přihlašovací údaje k uživatelskému účtu, které si uživatel v průběhu registrace sám vytvořil.

<span id="page-21-3"></span>*Obrázek 22*

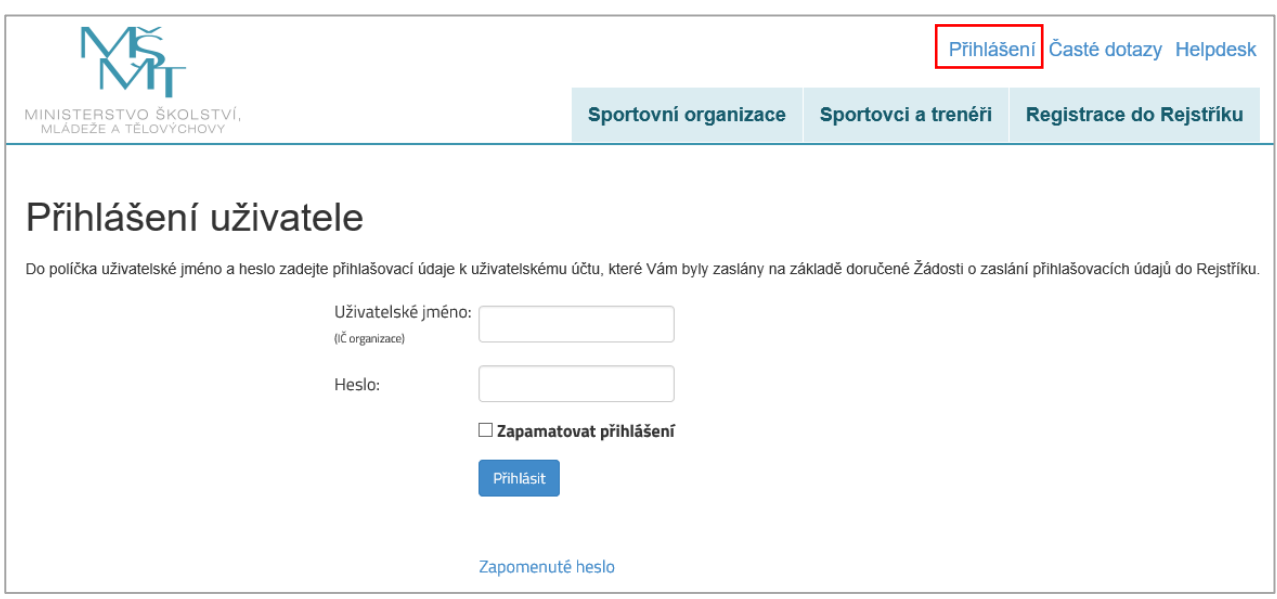

Po zadání přihlašovacích údajů do uživatelského účtu se zobrazí uvítací obrazovka ([Obrázek](#page-22-2) 23).

*Strana:*23

<span id="page-22-2"></span>*Obrázek 23*

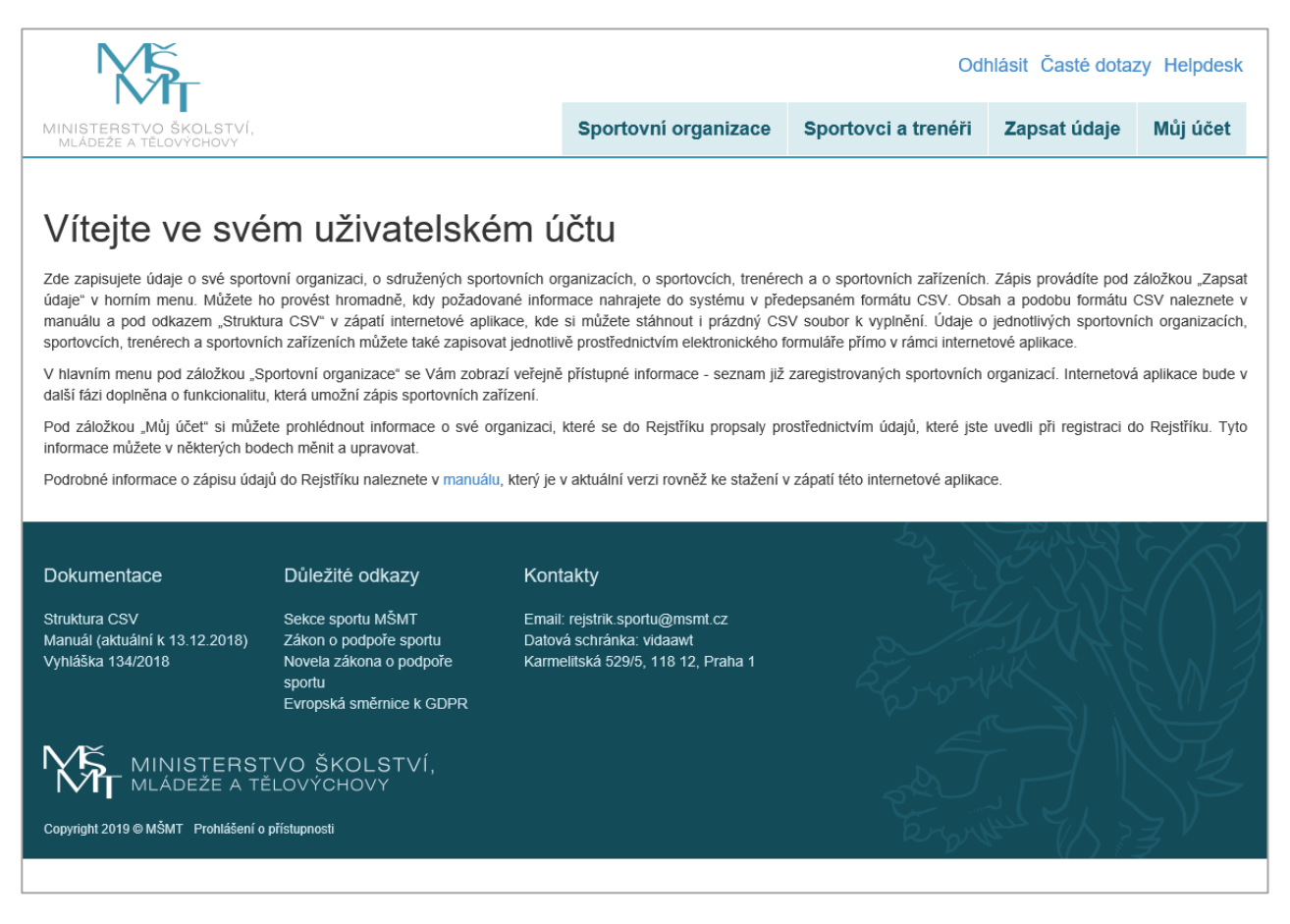

#### **3.2.2. Záložka "Můj účet"**

<span id="page-22-0"></span>V záložce "Můj účet" může uživatel částečně editovat údaje o sportovní organizaci. Podbarvené údaje jsou vygenerované z ARES při zápisu organizace do Rejstříku a nelze je měnit. V dolní části formuláře je možné změnit heslo ([Obrázek](#page-22-3) 24).

<span id="page-22-3"></span>*Obrázek 24*

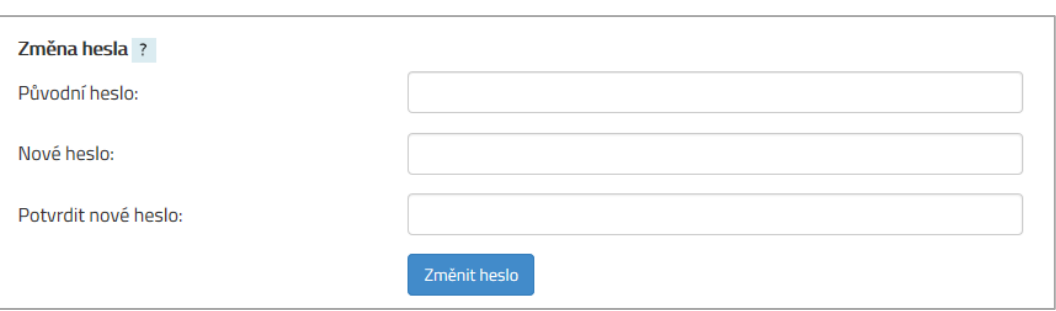

#### **3.2.3. Záložka "Sportovní organizace"**

<span id="page-22-1"></span>V této části internetové aplikace Rejstříku jsou zobrazeny zapsané sportovní organizace. Zde si může uživatel filtrovat, vyhledávat a stahovat údaje o konkrétních subjektech.

*Strana:*24

#### **3.2.4. Záložka "Sportovci a trenéři"**

<span id="page-23-0"></span>V této části internetové aplikace Rejstříku je zobrazen seznam sportovních organizací. Prostřednictvím odkazu "Detail" může uživatel přejít na detail libovolné sportovní organizace, ve kterém jsou zobrazeny prozatím neověřené počty zapsaných sportovců a trenérů. Zde si může prohlédnout souhrnné údaje o zapsaných fyzických osobách pro konkrétní sportovní organizaci.

### **4. Uživatelská podpora**

### <span id="page-23-2"></span><span id="page-23-1"></span>**4.1 Odkaz "Časté dotazy"**

Po otevření internetové aplikace Rejstříku se v pravém horním rohu nachází odkaz "Časté dotazy". Tento odkaz může uživatel využít v případě výskytu problémů při práci s internetovou aplikací. Na této stránce ([Obrázek](#page-23-4) 25) jsou uvedeny odpovědi na nejčastější dotazy, které se v dané problematice vyskytují. Tato stránka je průběžně aktualizována a doplňována dle dotazů, které vyvstanou od uživatelů Rejstříku.

<span id="page-23-4"></span>*Obrázek 25*

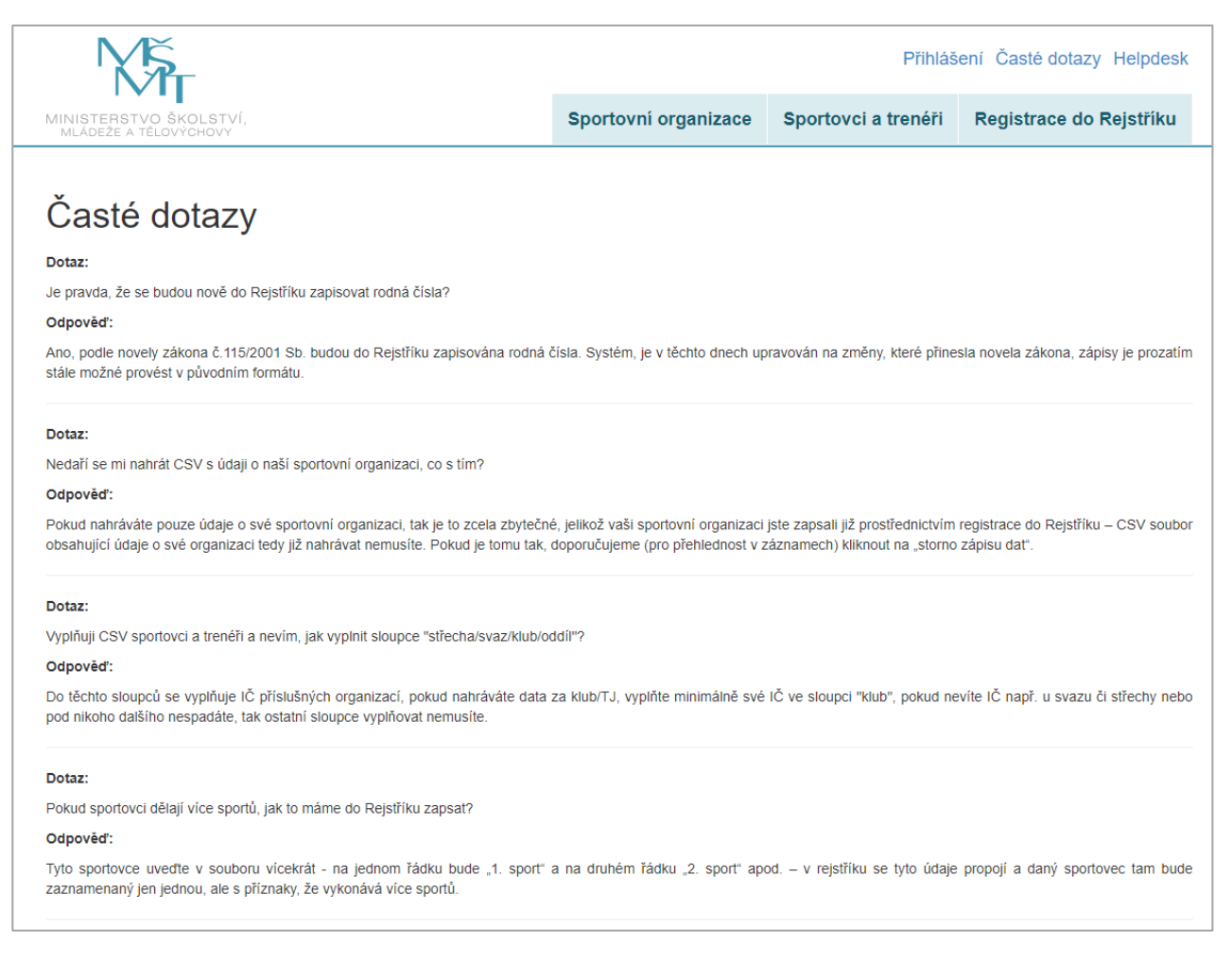

### <span id="page-23-3"></span>**4.2 Odkaz "Helpdesk"**

Stejným způsobem jako u odkazu "Časté dotazy" může uživatel využít odkaz "Helpdesk". Po otevření tohoto odkazu se zobrazí elektronický formulář, který slouží pro komunikaci v případě problémových situací. Po vyplnění elektronického formuláře ([Obrázek](#page-24-0) 26) se odešle formulář do internetové aplikace Rejstříku. Dotaz

*Strana:*25

<span id="page-24-1"></span>bude doručen ke zpracování a vyřešen v co nejkratším možném termínu. Řešení problému bude uživateli odesláno na e-mailový účet, který byl zadán v elektronickém formuláři.

<span id="page-24-0"></span>*Obrázek 26*

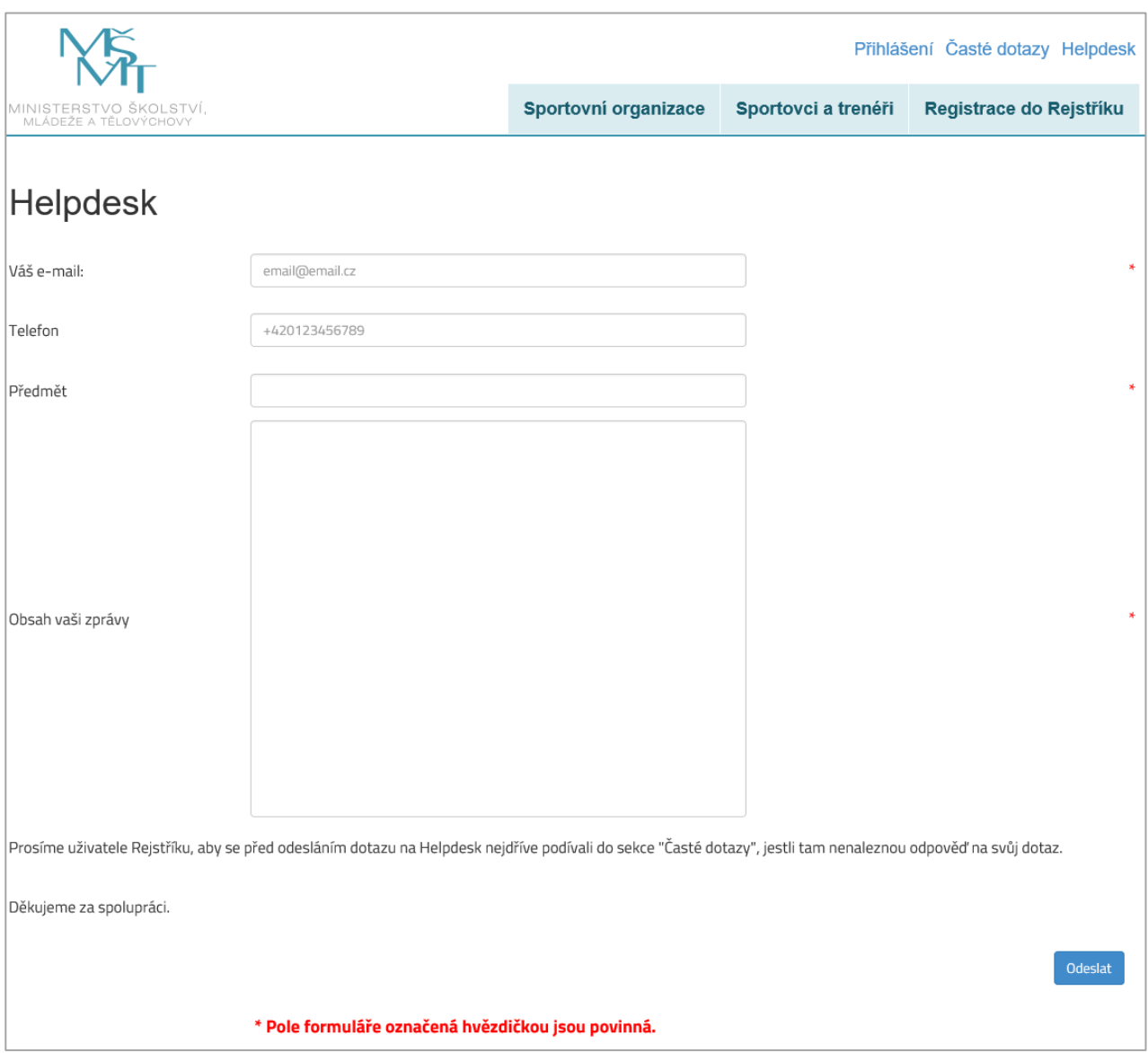

V dolní části internetové aplikace Rejstříku se nachází podpůrné odkazy na dokumentaci, důležité odkazy a kontakty ([Obrázek](#page-24-1) 27).

*Strana:*26

*Obrázek 27*

#### **Dokumentace**

Struktura CSV Manuál (aktuální k 13.12.2018) Vyhláška 134/2018

#### Důležité odkazy

Sekce sportu MŠMT Zákon o podpoře sportu Novela zákona o podpoře sportu Evropská směrnice k GDPR

#### Kontakty

Email: rejstrik.sportu@msmt.cz Datová schránka: vidaawt Karmelitská 529/5, 118 12, Praha 1

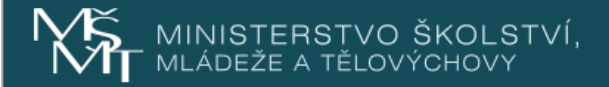

Copyright 2019 @ MŠMT Prohlášení o přístupnosti